# MYEH COMPLETE GUIDE

January 2022

eulerhermes.fr

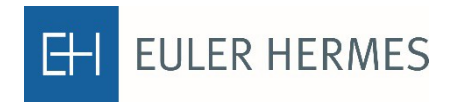

A company of **Allianz** (1)

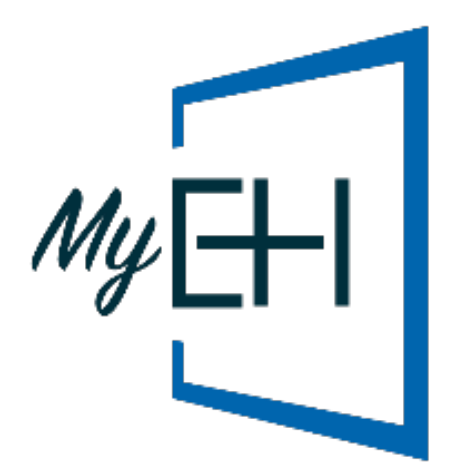

# THE ADVANTAGES<br>OF MyEH

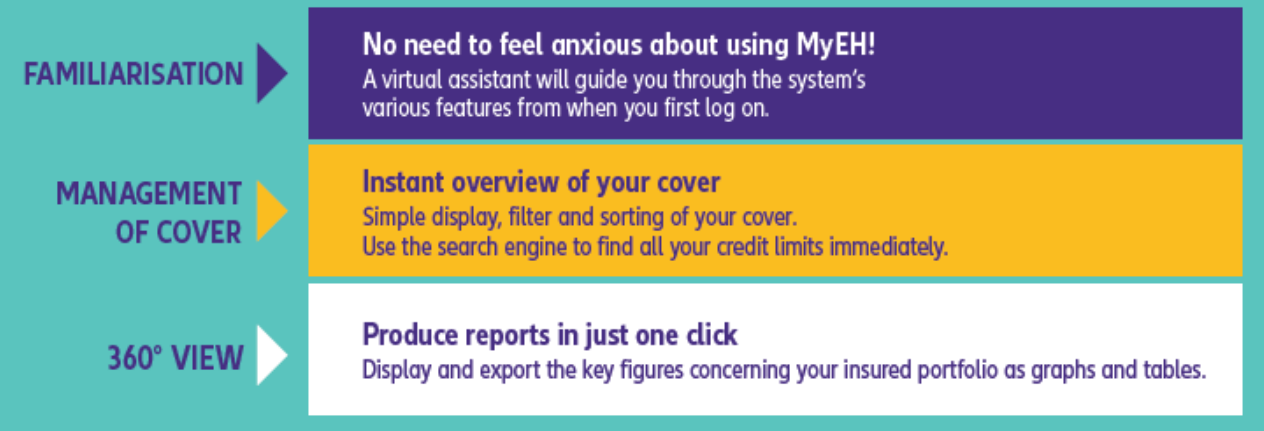

<span id="page-3-0"></span>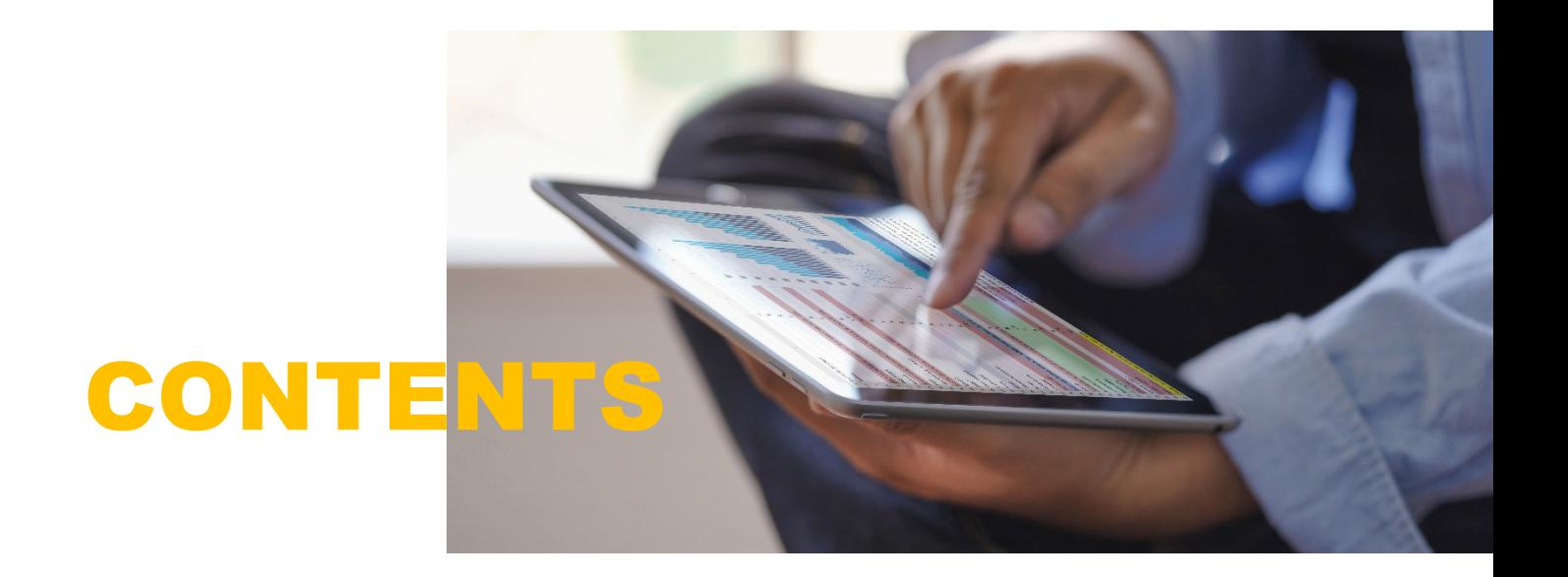

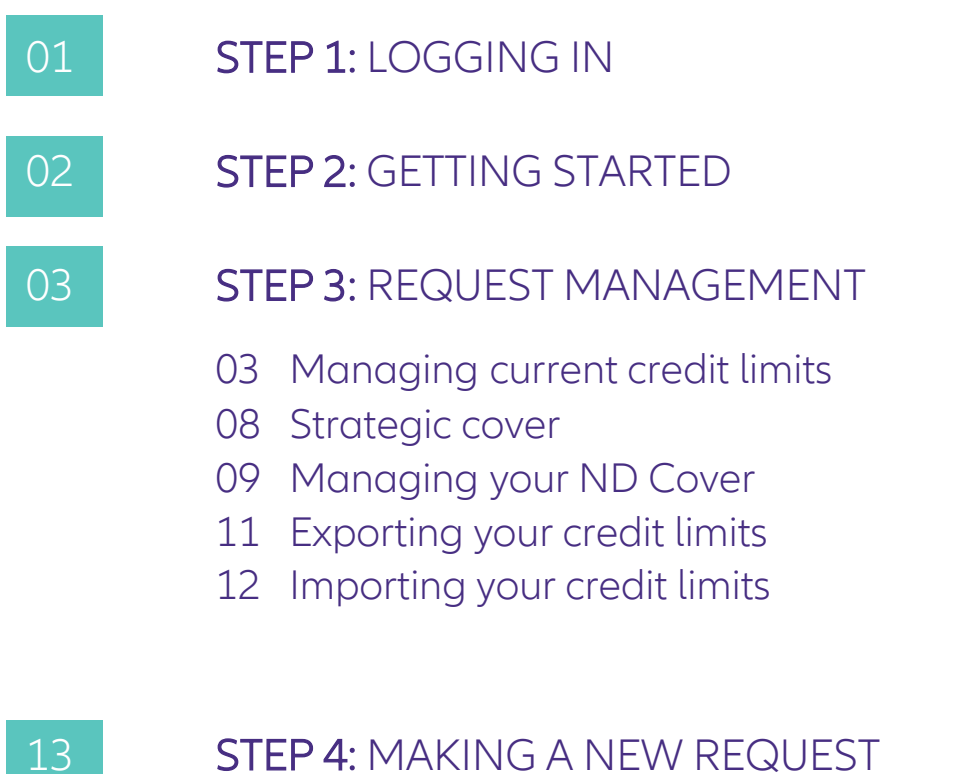

- 
- 13 Making a new request
- [18 EH CAP & EH CAP+ requests](#page-21-0)
- [19 ND Cover request](#page-22-0)

### 21 [STEP 5: ANALYSING COVER ACTIVITY](#page-24-0)

Click on a page number or title to jump straight to the section in question.

<span id="page-4-0"></span>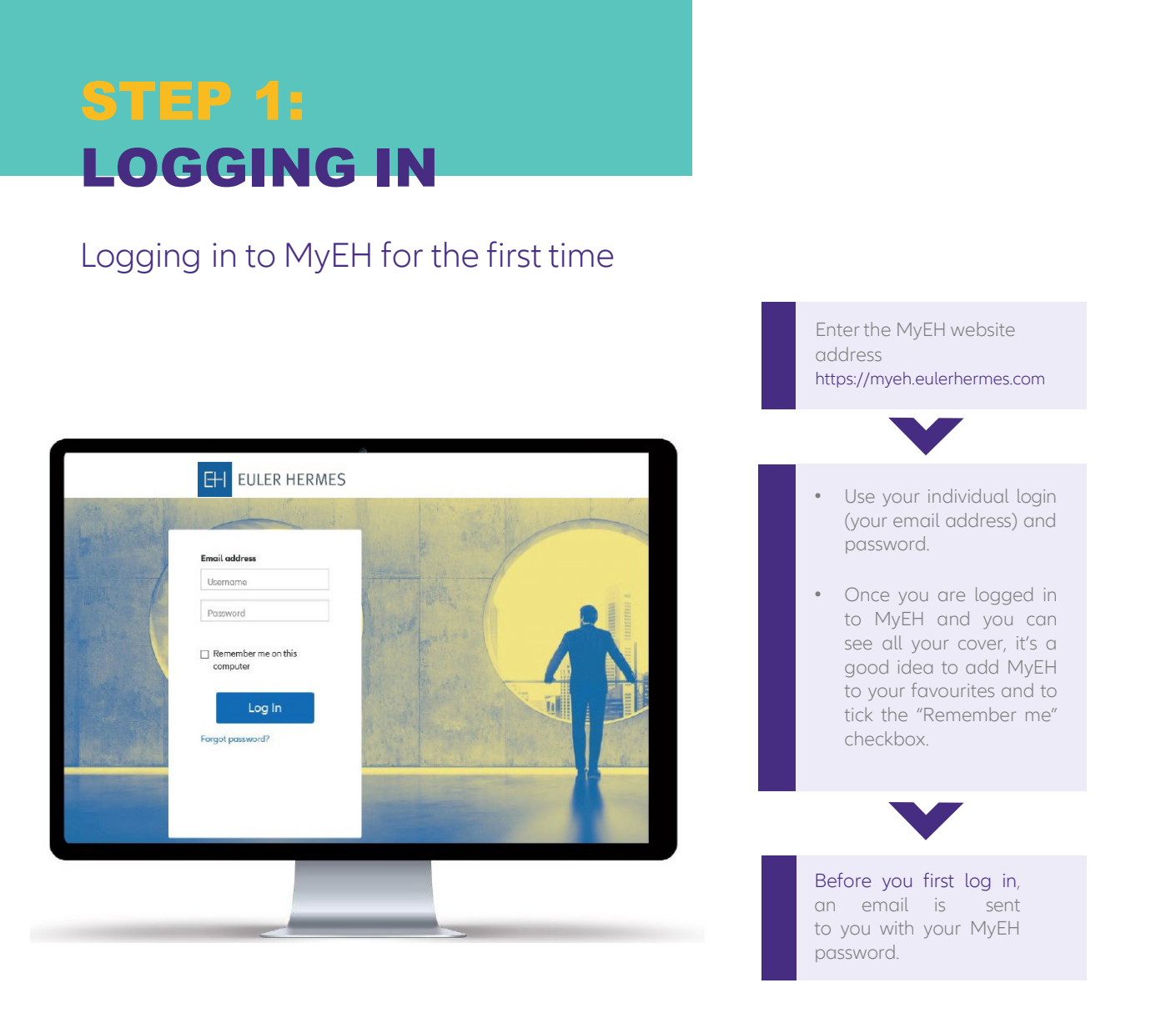

#### DASHBOARD

Your dashboard offers a swifter access to your main features as well as an easy drill down to detailed data.

ND Cover notifications are displayed exclusively on the dashboard nd appears as a red bubble. They notify me to all events concerning my ND Cover requests, since my last connection to MyEH. Notifications are displayed for one day and are updated every day.

By clicking on "View changes", I access to the list of concerned ND Covers (see page 10).

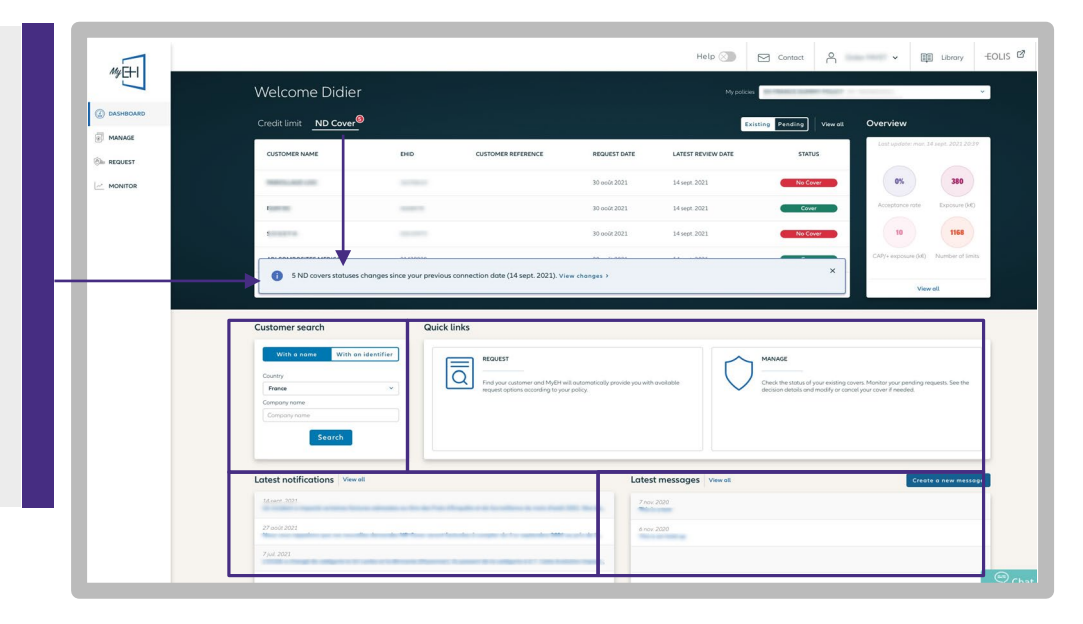

## <span id="page-5-0"></span>STEP 2: GETTING STARTED

#### Chose your display language

Define your display language by selecting the appropriate one in the selector at the bottom of the page.

We highly recommend to desactivate your browser automatic translation tool in order to have the best experience in MyEH.

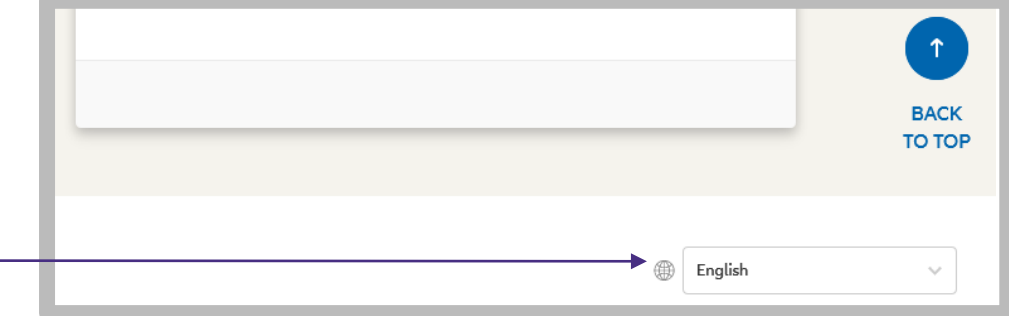

#### An introduction with the MyEH assistant

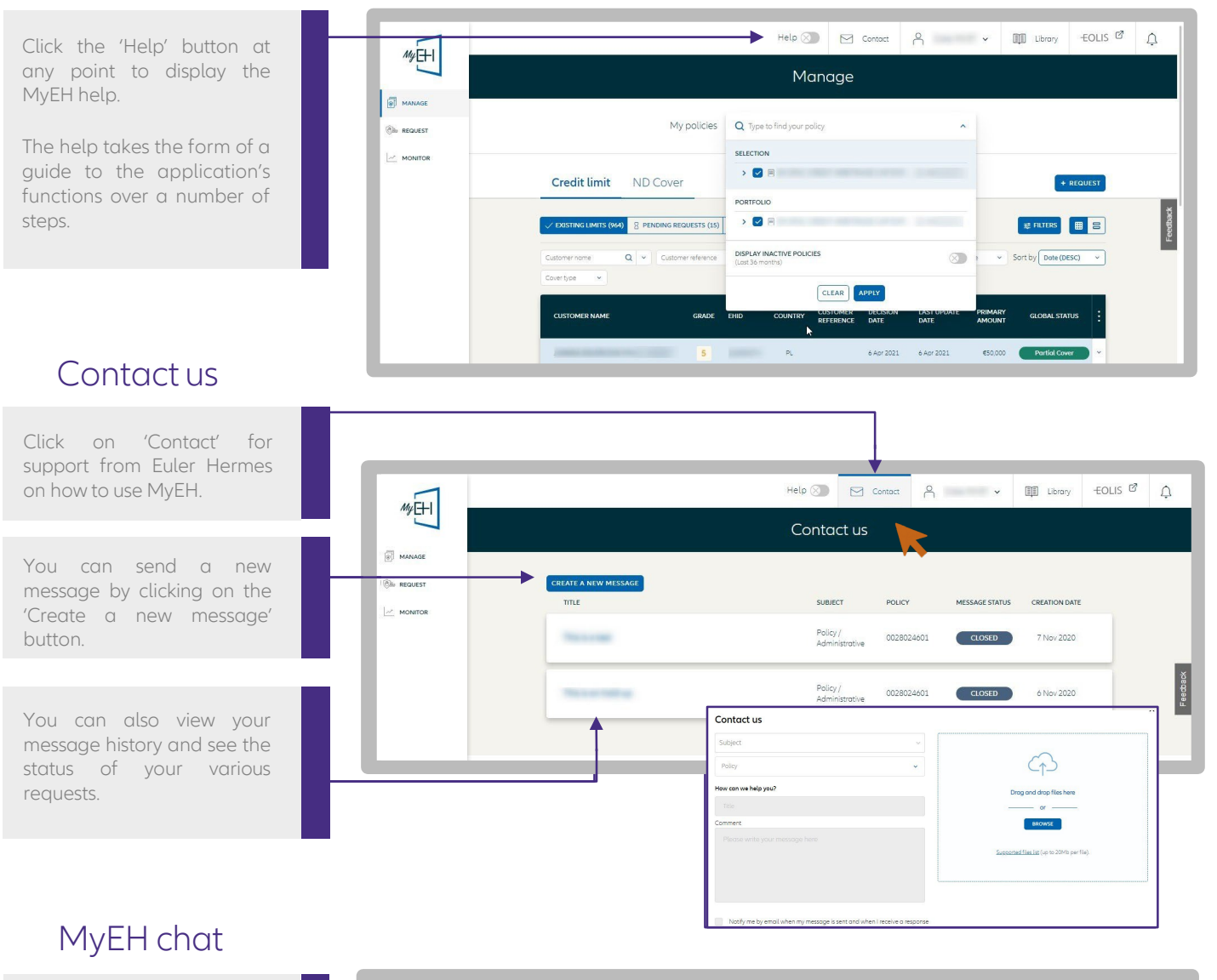

Whenever you have a simple question about how MyEH works, or want more information,

you can talk directly to our advisors using the online chat feature in the lower right-hand corner of all MyEH screens.

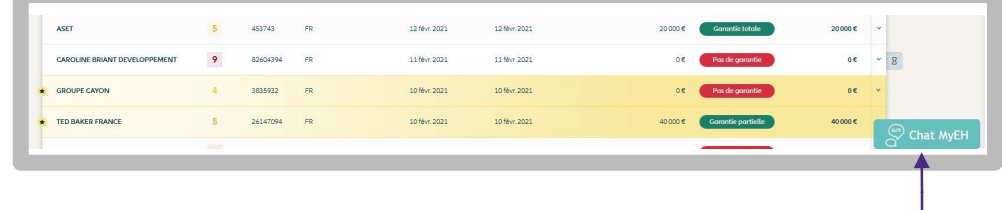

### Description of the MyEH menu

<span id="page-6-0"></span>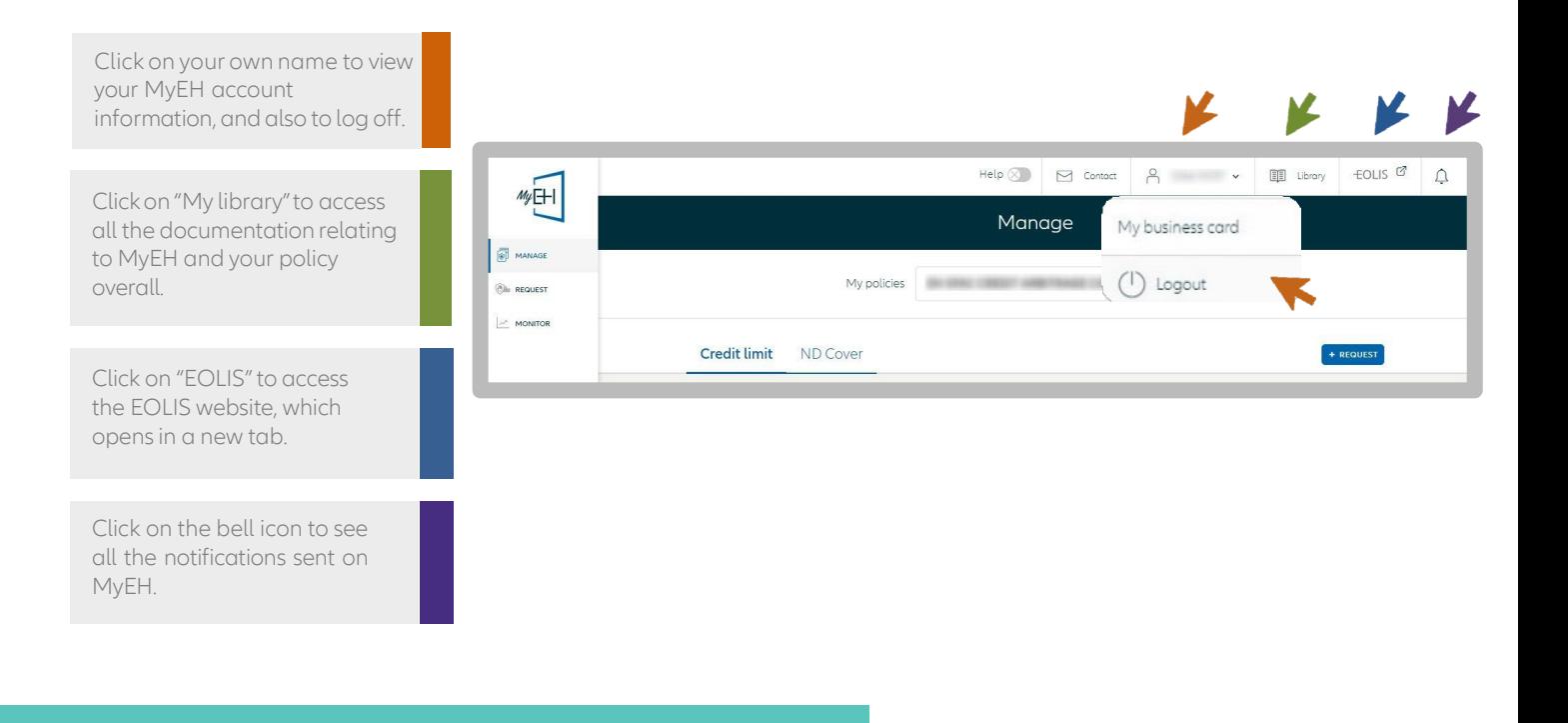

# STEP 3: REQUEST MANAGEMENT

#### Managing current credit limits

Choose your policy

which you want to see

affecting expired credit limits.

extensions attached to the lead

Jigsaw piece icon (3): the policy

by the following icons Folder icon  $(1)$ : all the

them,

policy,

alone.

requests.

the others.

Hovering the mouse over your buyer's EH ID (Euler Hermes identification number) causes this icon to appear. You can then copy the number in a single click.

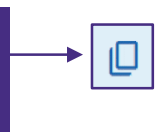

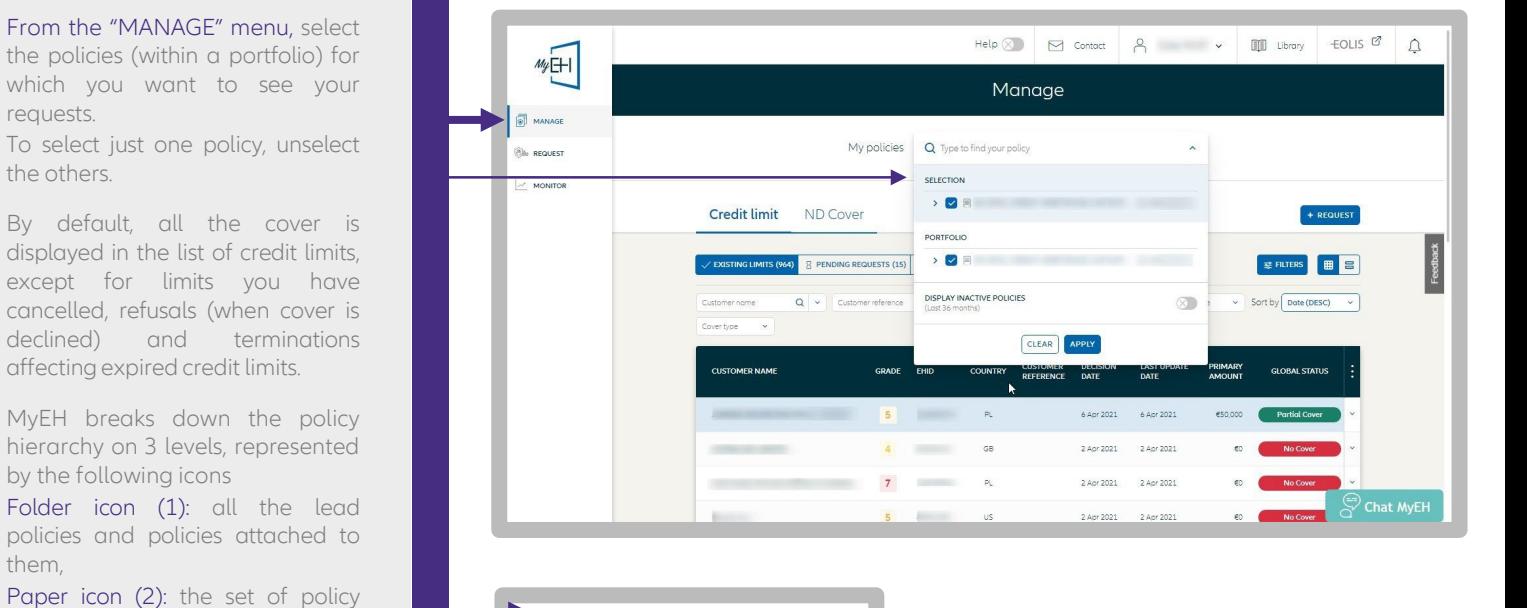

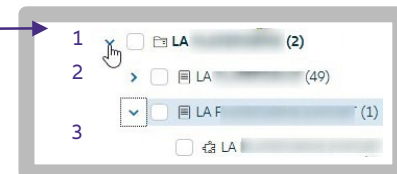

# STEP 3

#### Viewing your credit limit requests

You can see your current cover and requests being processed (awaiting a response from our underwriters).

Your requests are grouped into 2 categories:

- requests for cover on 'named buyer' available in the 'Credit Limit' tab
- ND Cover requests available in the 'ND Cover' tab

You can see your current cover and requests being processed displayed as either a table or a list.

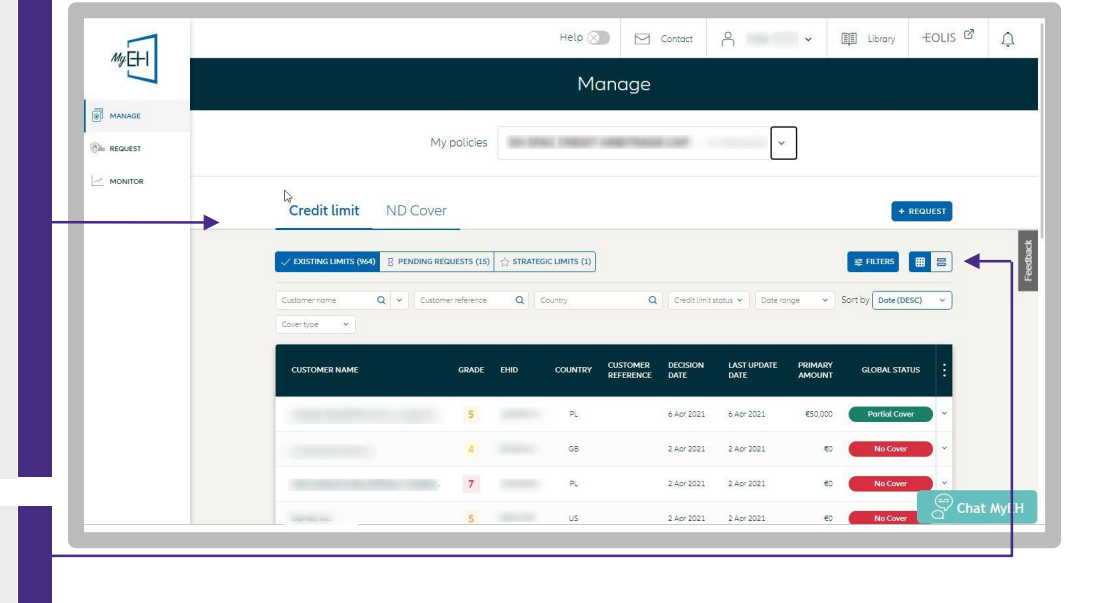

#### Sorting and filtering current credit limits

There are a number of There are a number of search filters to help you search filters to help you find your credit limit find your credit limit requests more quickly: requests more quickly:

- Registered name Registered name or Euler Hermes ID; or Euler Hermes ID;
- Buyer reference number; Buyer reference number;
- Country; Country;
- National identifier; National identifier;
- Decision type: Decision type:
	- Full cover Full cover
		- Partial cover Partial cover
		- No cover No cover
- Period: used to find Period: used to find cover where there has cover where there has been a change over a been a change over a given period; given period;
- Cover type: Cover type: EH CAP or EH CAP+ supplementary cover. supplementary cover.

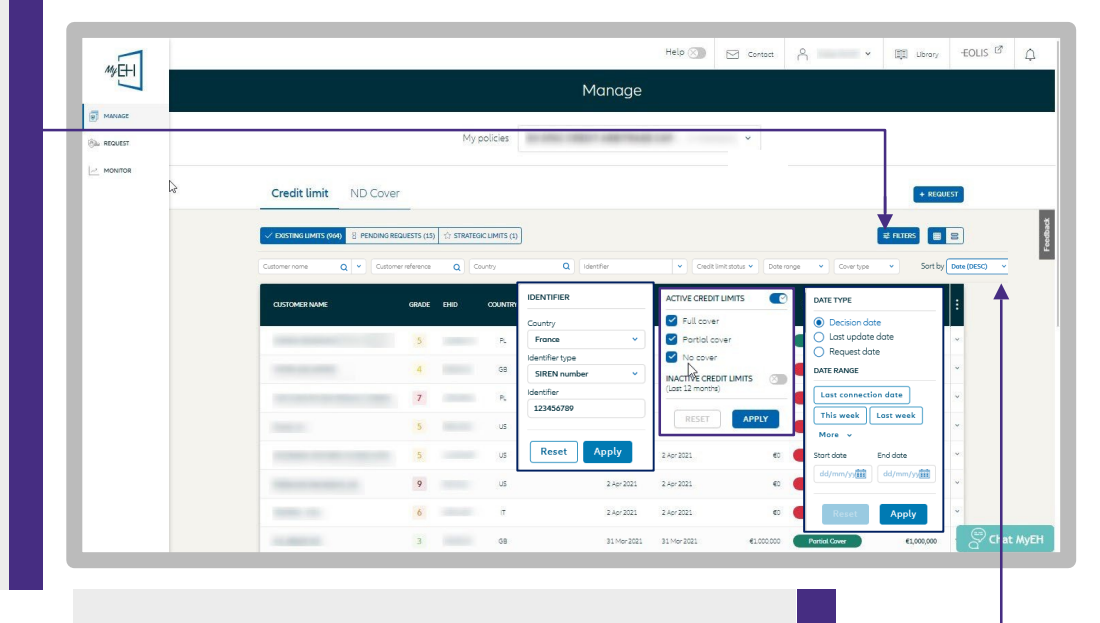

Credit limit requests can be sorted by: Credit limit requests can be sorted by:

- Credit limitamount Credit limitamount
- Decision date : date on which Euler Hermes gave its decision, Decision date : date on which Euler Hermes gave its decision,
- $\bullet$  Last update date : date on which the credit limit was updated (eg: end of a temporary credit limit, credit limit expiration (eg: end of a temporary credit limit, credit limit expiration date, etc.) date, etc.)

# STEP 3

#### Displaying the credit limit overview

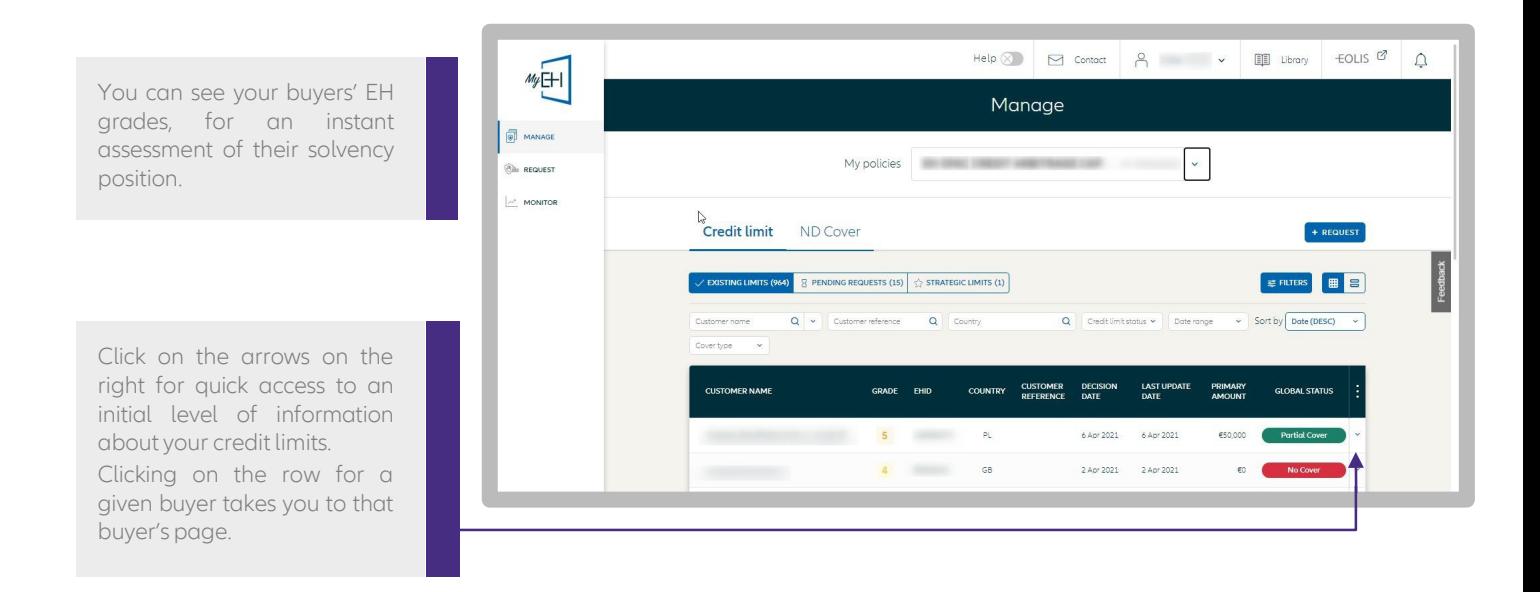

#### Displaying buyer data

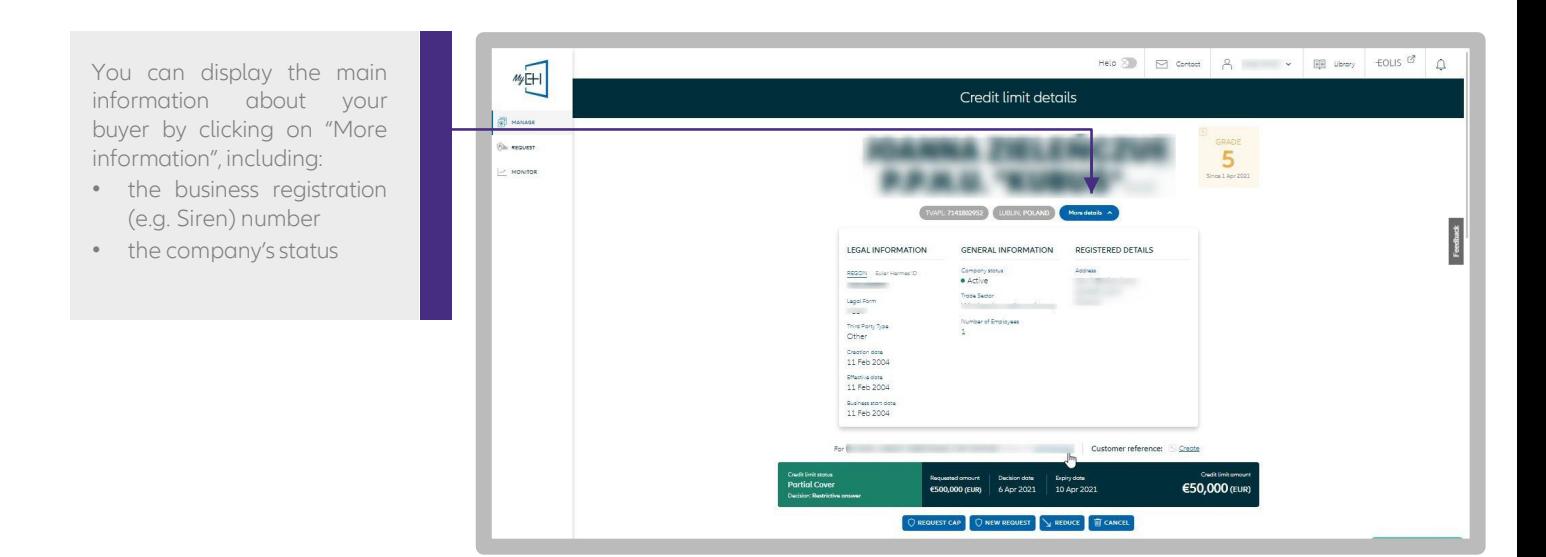

### Managing current credit limits

details: • the amount;

given.

graph.

amendment dates.

the same contract).

You will find all updates about your cover (increase/decrease) as well as our decision updates (Withdrawal expiration date, Refusal end date, etc.).

#### STEP 3 Viewing credit limit details Displaying a credit limit Customer reference: **Di** •request, response and ial Cover €50,000 (EUR) Credit Limit When cover is declined **I**MANAGE (refusal), the reason will be Your request Our decision **Ola REQUEST** Total requested €500,000 (EUR) Total accepted €50,000 (EUR) Decision<br>Decision A Restrictive answer  $\sim$  MONITOR .<br>Request date 29 Mar 2021 Reason I see the name of the Our search results show very limited information **Bogundar** Didier person who made the credit Decision dote 6 Apr 2021  $\alpha$ Lost update date 6 Apr 2021 limit request. (Useful when 23 Sep 2021 **Business** you have multiple users on Requested amount €500,000 (EUR) €50,000 (EUR) Decision amount 10 Apr 2021 Expiry date The "Request history" section Our comment provides you with FS declined by buyer The company refuse to release its latest financials. information about the  $\mathbb{Z}$ history of your credit limit requests, as a table or History E

**6500,000** 06/04/2021

Restrictive onswer

130,000

### Displaying EH buyer grade history

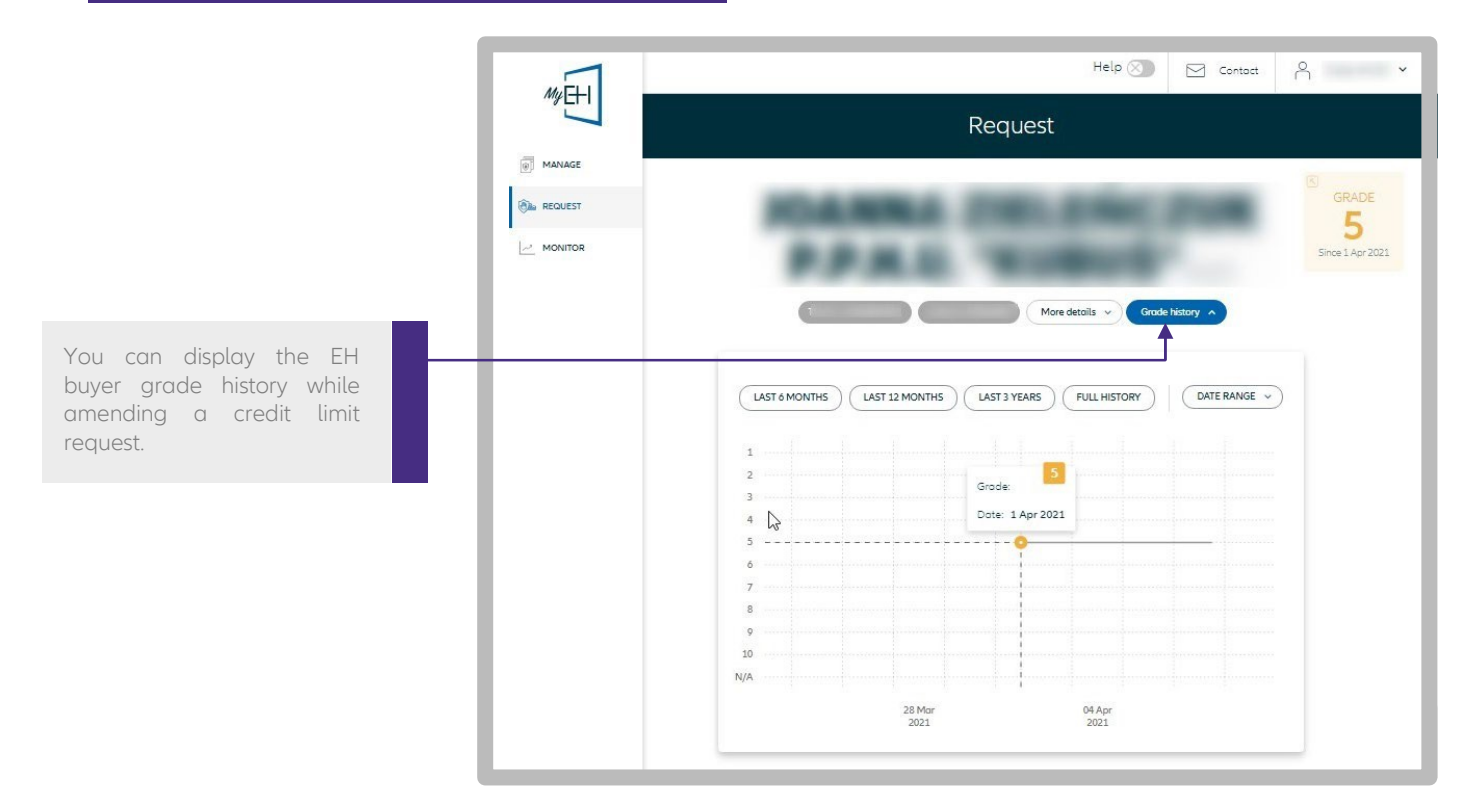

29/03/2021

Back to [contents](#page-3-0) - 06

TOTAL<br>AMOUNT

**esc.com** 

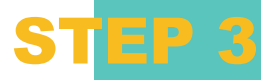

### Sorting and filtering requests

Click in "Pending" to see the list of all current requests that Euler Hermes is processing. The current status of the request is shown (4 stages).

A filter can be used to display requests based on the stage they have reached.

Credit limit requests can be sorted by:

- Credit limitamount
- Request date

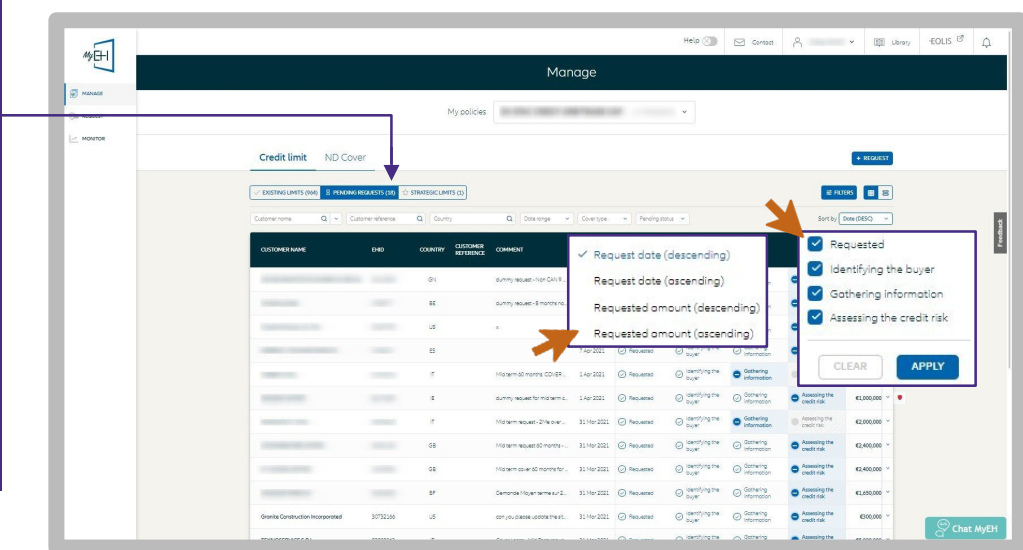

### Displaying detailed information

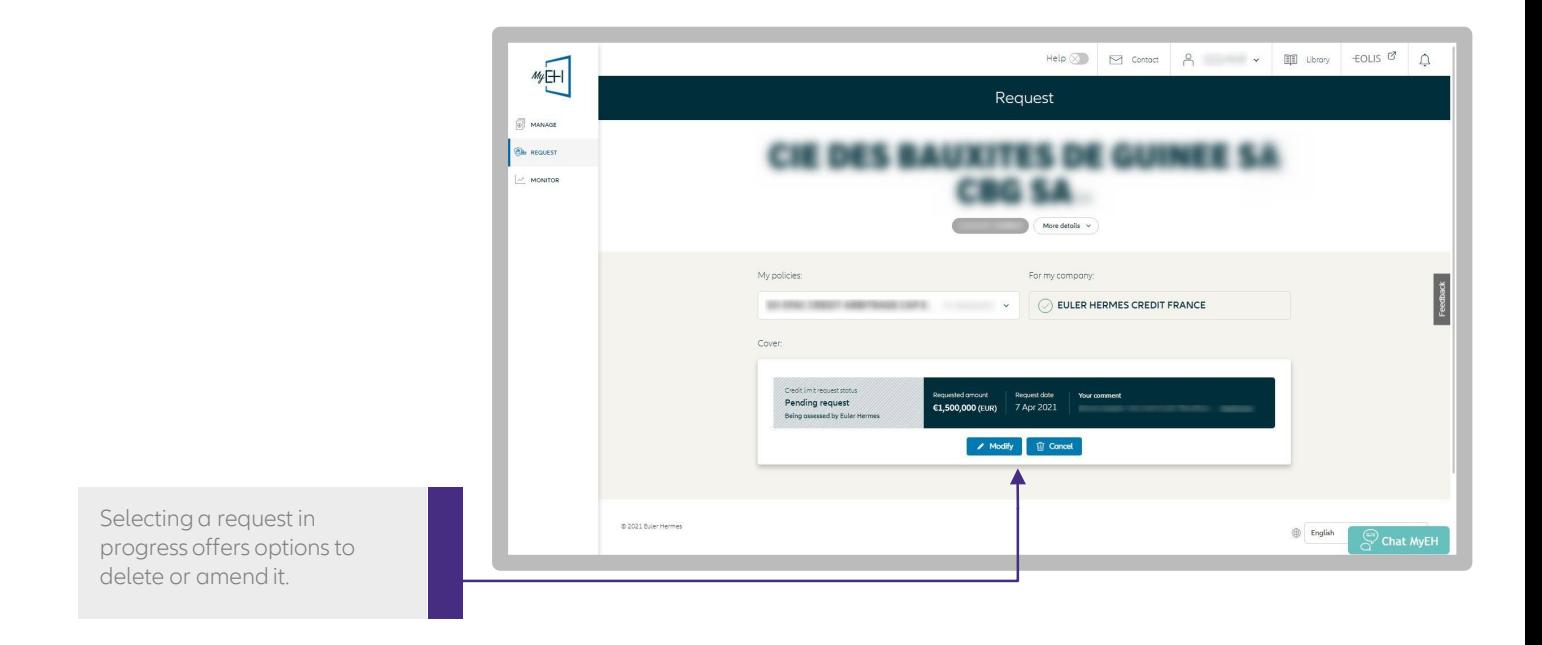

 $My$   $H$ 

 $\sqrt{2}$  MANAGE

-<br>MONITO

### <span id="page-11-0"></span>Strategic cover

#### Defining cover as strategic

This new 'Strategic cover' service is free of charge and entails no commitment. You can use it to monitor the credit limits you deem to be the most important.

Our underwriting teams will run manual procedures in the event we decide to partly or totally withdraw cover, to take the importance of the cover into consideration.

Your strategic credit limits are made more obvious with a yellow background and a star is shown beside the buyer's registered name.

All your strategic limits are listed in their own special tab.

#### How it works

- 1.To designate a credit limit as strategic, you need to go to the "Strategic cover" area available in your "Credit limit" tab.
- 2.The counter indicates the number of strategic limits you have designated, out of the total number of strategic credit limits to which you are entitled.
- 3.When you click on "Add a strategic credit limit", you can quickly find the desired limit by entering the registered name or the Euler Hermes ID.
- 4.Clicking on "Select" means the limit is now deemed strategic and it will be added to the other strategic limits for a minimum of 6 months.

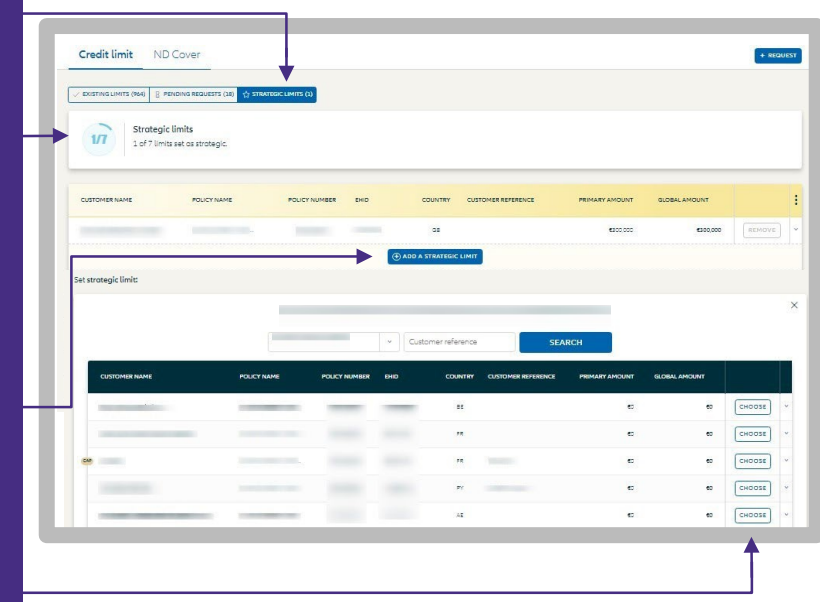

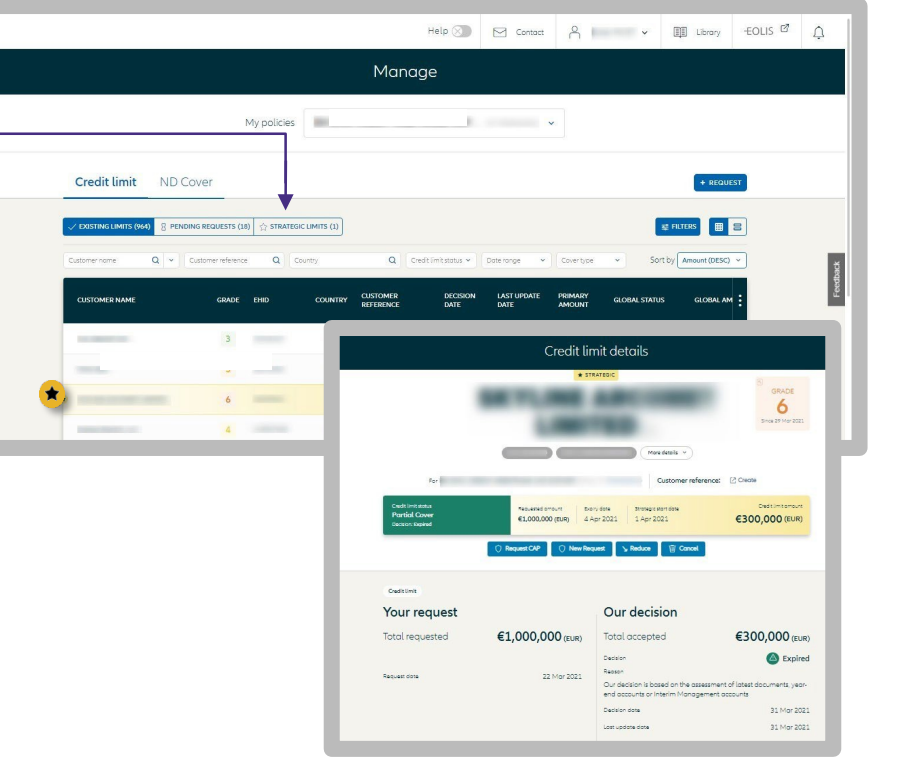

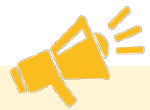

#### PLEASE NOTE

This feature will be gradually implemented for all users until October 2021.

You cannot change your choice of strategic credit limits within the first 6 months, unless the selected credit limit is dormant.

Once this period has expired, you can alter your strategic cover by clicking the "Remove" button.

The number of strategic credit limits to which you are entitled is calculated on the basis of your policy profile.

### <span id="page-12-0"></span>Managing your unnamed buyers

#### Displaying your ND Cover (current requests and responses)

ND Cover requests differ from credit limit requests. The ND Cover service provides information that can be used to instantly check whether your domestic (i.e. based in metropolitan France or the DROM) buyers or potential buyers are covered up to the ND Cover limit stipulated in your policy. If the amount of your request is greater than the ND Cover limit in your policy, then you need to submit a credit limit request.

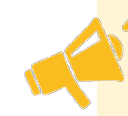

ND Cover (unnamed buyers) is the new information service available on MyEH.

One click is all it takes to find out whether your buyer is covered, and you can monitor your cover situation for 12 months:

- instant responses to your requests;
- real-time monitoring of your buyers for 12 months;
- any negative impact on cover resulting from a change in our position is delayed for 30 days.

There are a number of search filters to help you find your covered buyers more quickly:

- Customer name or Euler Hermes ID;
- Customer reference number;
- ND Cover status;
	- Cover
- No cover
- Date range:
- Find all your ND Cover requests in a chosen period. All the requests you made last month for instance.
- Find all the updates (from red to green, or from green to red) by clicking on "Latest review date". MyEH will display all the changes in the selected period.

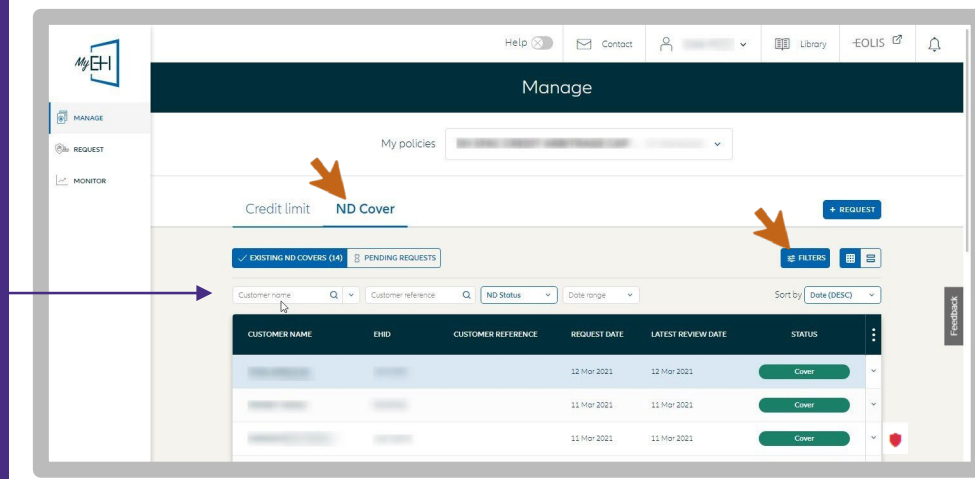

#### Viewing your request details

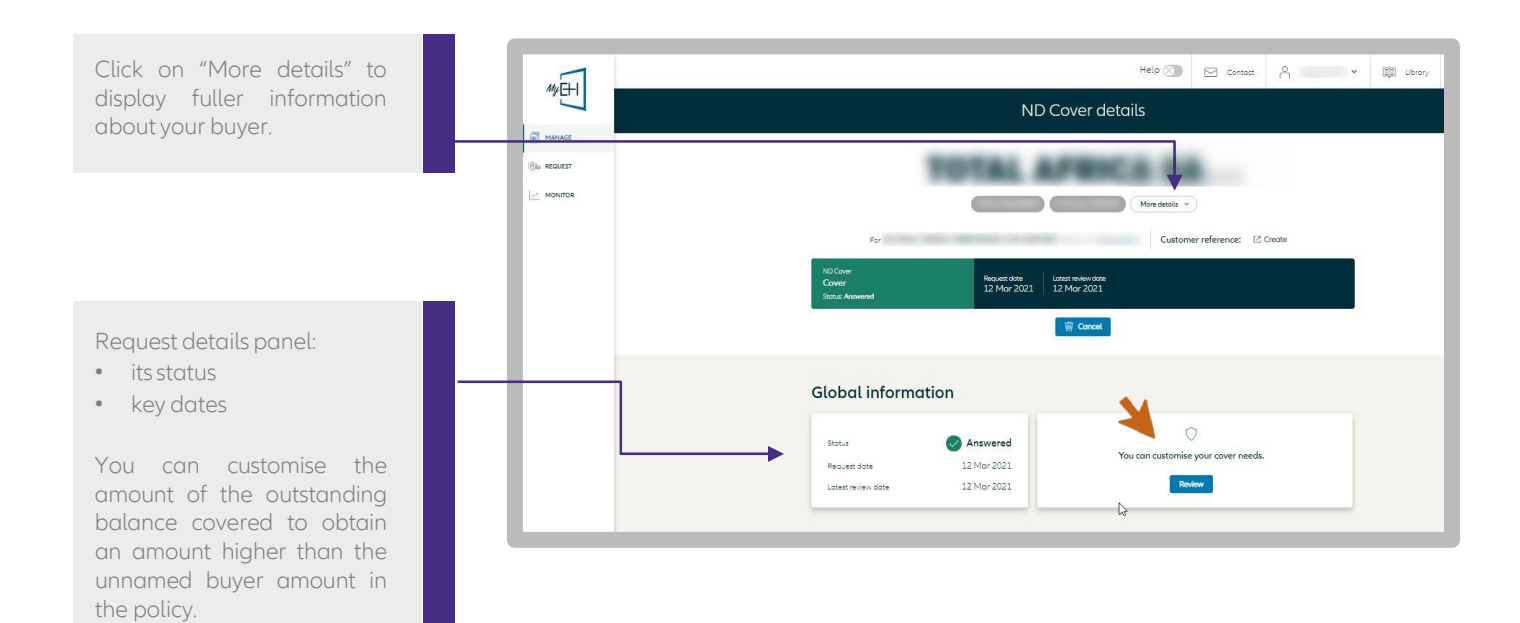

### ND Cover notifications

You are notified on the Dashboard every time there is a new request or a review on your ND Cover since your last connection.

By clicking on the red bubble in your Dashboard, you will find all new ND Cover events.

The banner at the bottom of the list displays the number of changes and provides a quick access to the dedicated list.

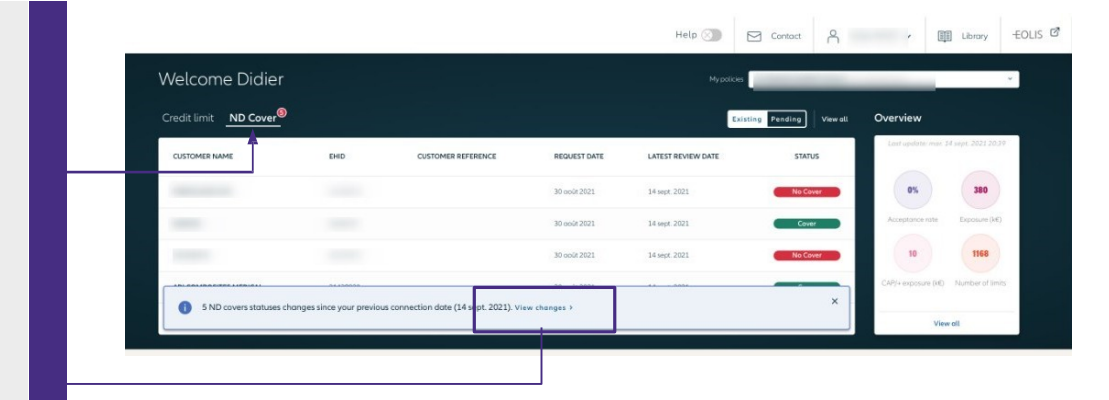

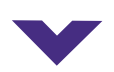

A filter on the list is automatically applied to view them instantly:

- New ND Cover requests made since your last connection.
- ND Covers reviews since your last connection (status changes from red to green and vice versa),

How to identify new ND Cover requests?

If the dates in the "REQUEST DATE" and "LATEST REVIEW DATE" columns are the same, then it is a new request.

To turn back and find the all of your ND Cover requests, click on "RESET" in the "DATE RANGE" filter.

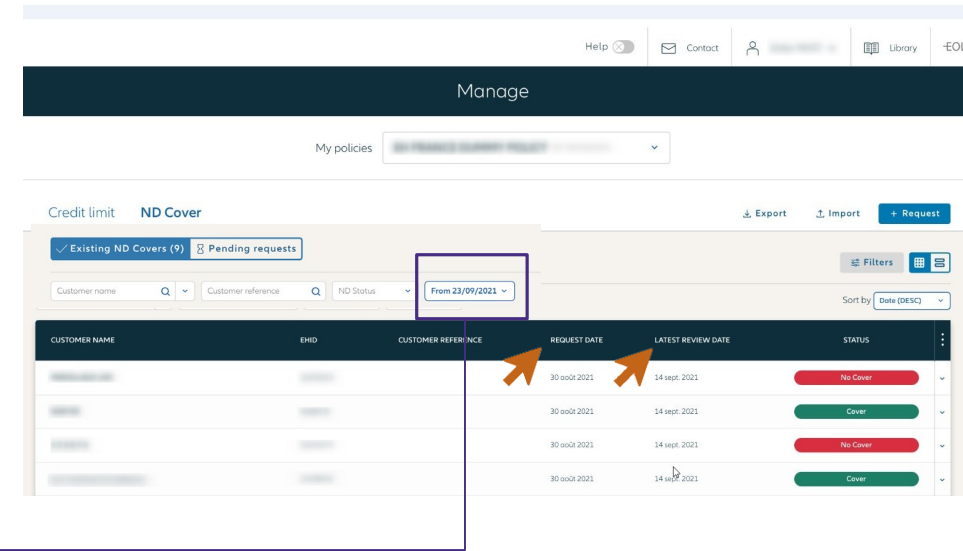

### Exporting your credit and ND Cover limit data

<span id="page-14-0"></span>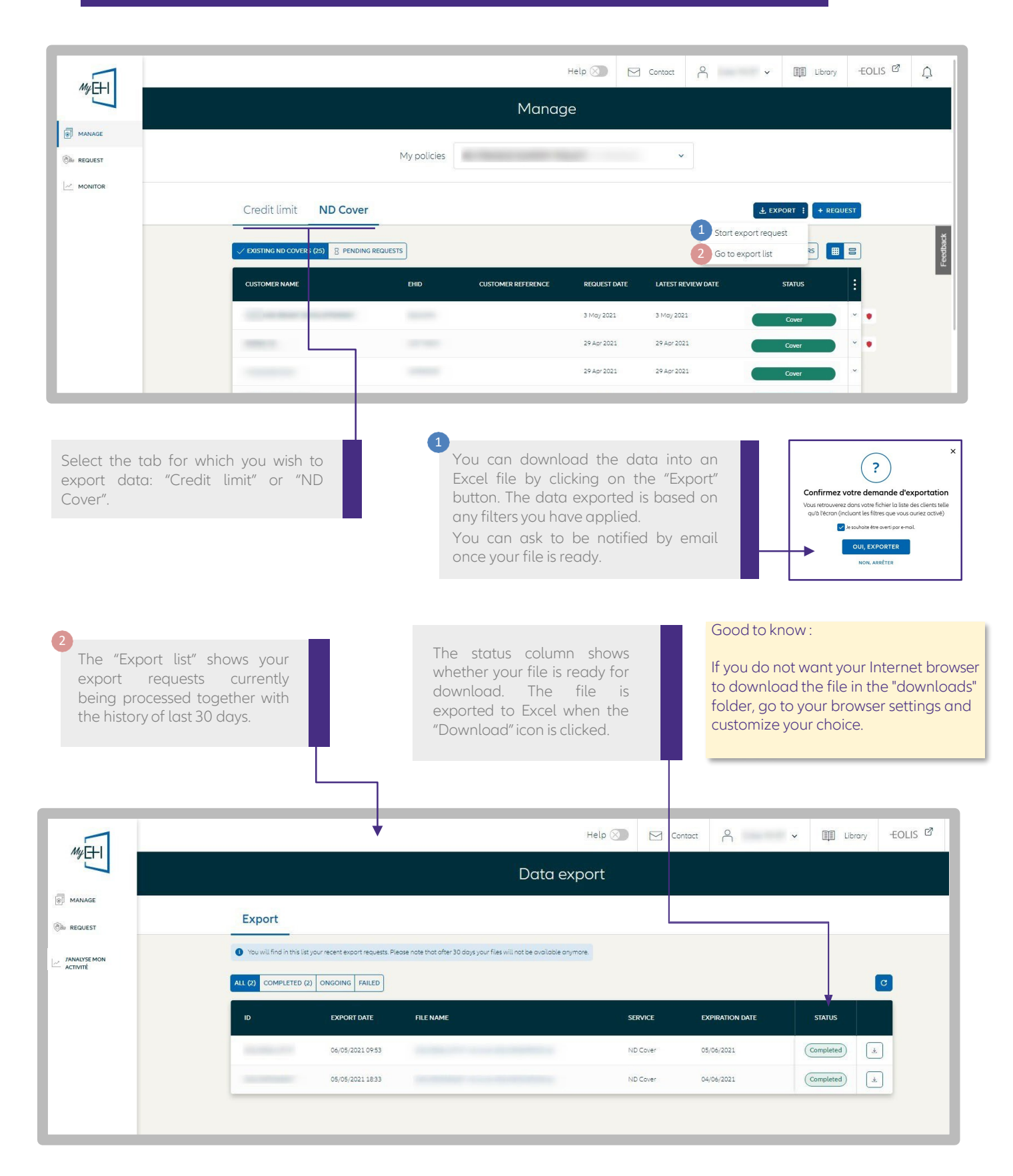

#### <span id="page-15-0"></span>Mass cancelation of ND Cover requests

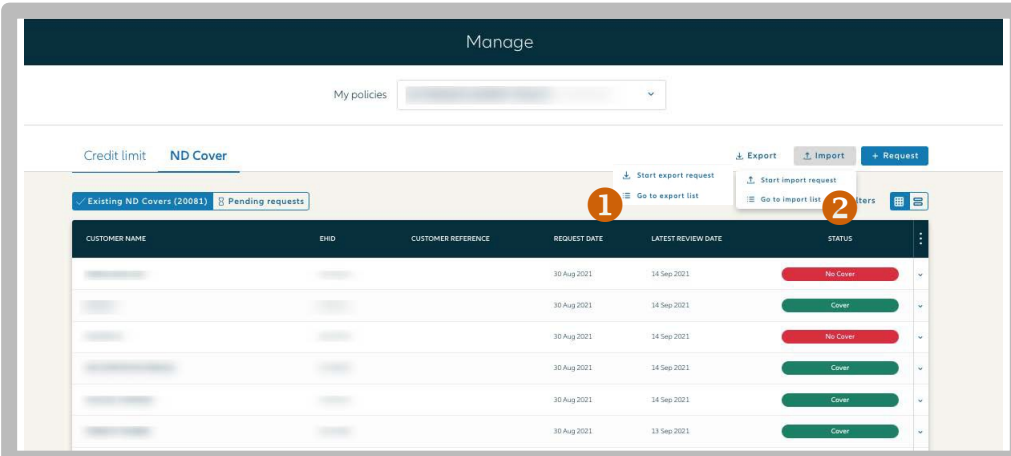

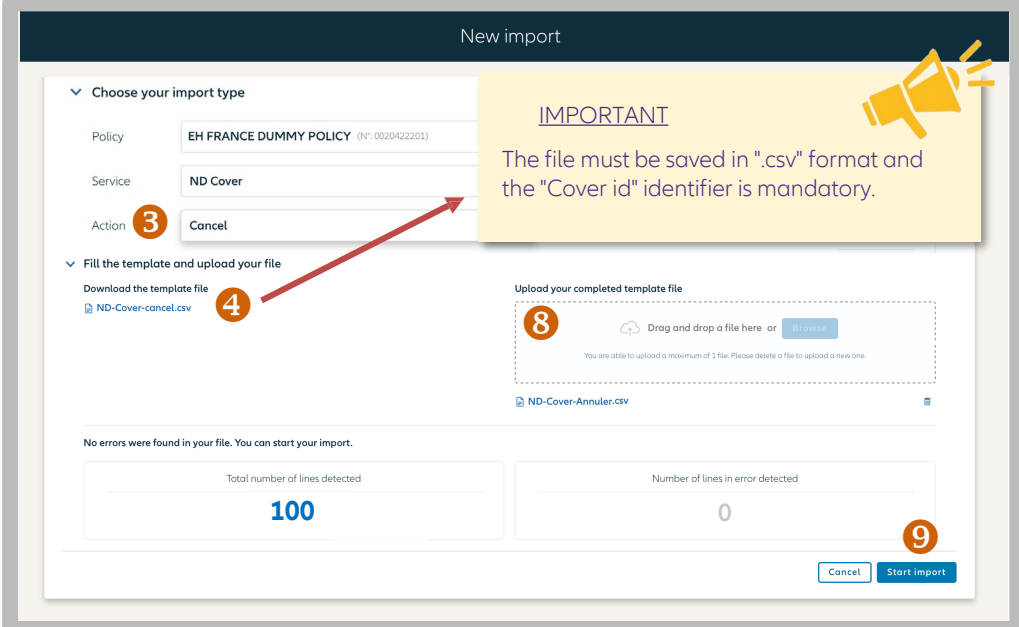

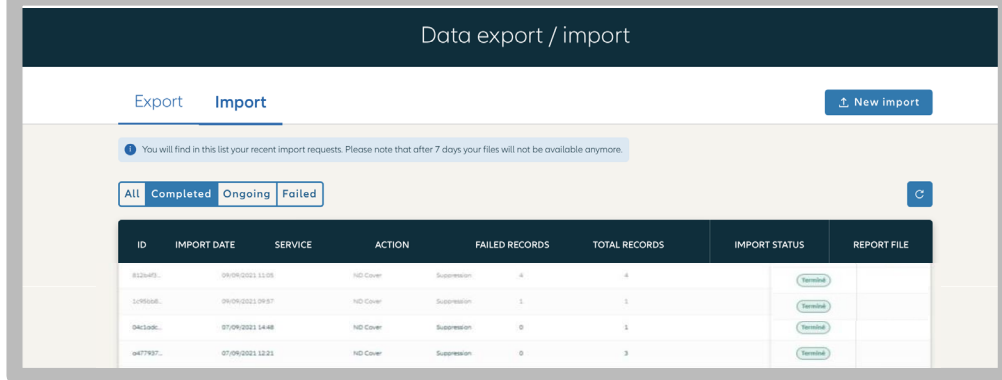

How to mass cancel your ND Cover?

1 / Export the list of ND Covers to Excel by clicking on the "EXPORT" button, then select in your Excel list the rows you don't want anymore. You will need this file in step 5.

2 / Import the list of ND Covers you want to cancel by clicking on the "IMPORT" button, then on "START IMPORT REQUEST".

3 / Choose the type of action needed. In our case, select "CANCEL".

4 / Save the file "ND-Cover-cancel.csv". This file will allow you to import the ND Covers you want to cancel.

5 / Open the file, and fill the "Cover ID" column with the ND Cover request numbers you want to delete. Those numbers are available in the "Cover ID" column of the file you previously exported to Excel (step 1). The other fields are not mandatory.

6 / Save the file respecting the initial file format (csv), then close.

7 / Drag and drog the file. MyEH reads the file and displays the number of lines detected and errors.

8 / Click on import. Your request will be processed and returned in a few seconds. You can request to be notified by email when the transaction is finalized.

#### Good to know :

If you do not want your internet browser to download the file in the "downloads" folder, you can go to your browser settings to customize your choice.

All your Import requests are available by clicking on "IMPORT" then "GO TO IMPORT LIST".

# <span id="page-16-0"></span>STEP 4: MAKING A NEW REQUEST

#### Credit limit request

### Identifying the buyer (1/5)

Under the 'REQUEST' menu you can find your buyer using:

- its registered name;
- its national business registration number.

If you have an Export component in your policy, you can choose the country where the buyer you are seeking is based.

The search function is the same for a credit limit request and ND Cover request. Once the buyer has been selected, then you make the choice between "Credit limit request" and "ND Cover".

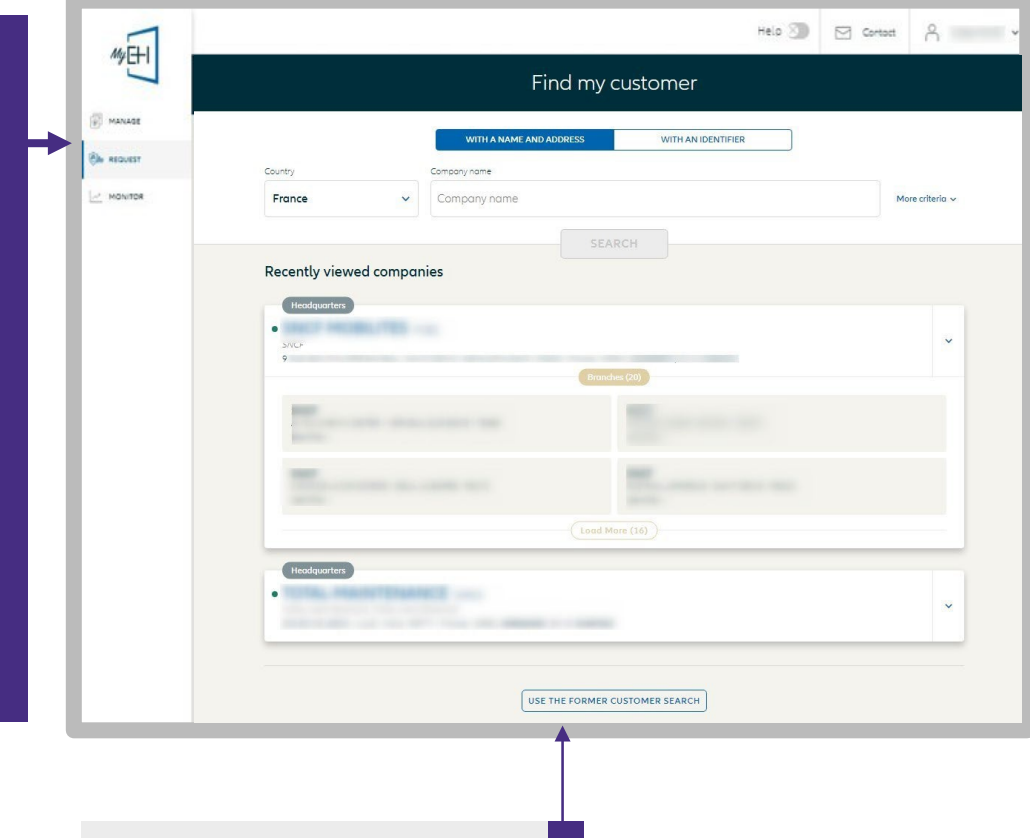

The previous search engine is still available for a few months. To use it, click on "USE THE FORMER CUSTOMER SEARCH ".

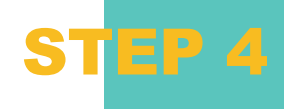

New search criteria have been added:

- you can enter your buyer's address and opt to extend the search geographically if the buyer is not found;
- you can fine-tune the hits to list only active businesses.

You can display those<br>companies you have companies you recently viewed.

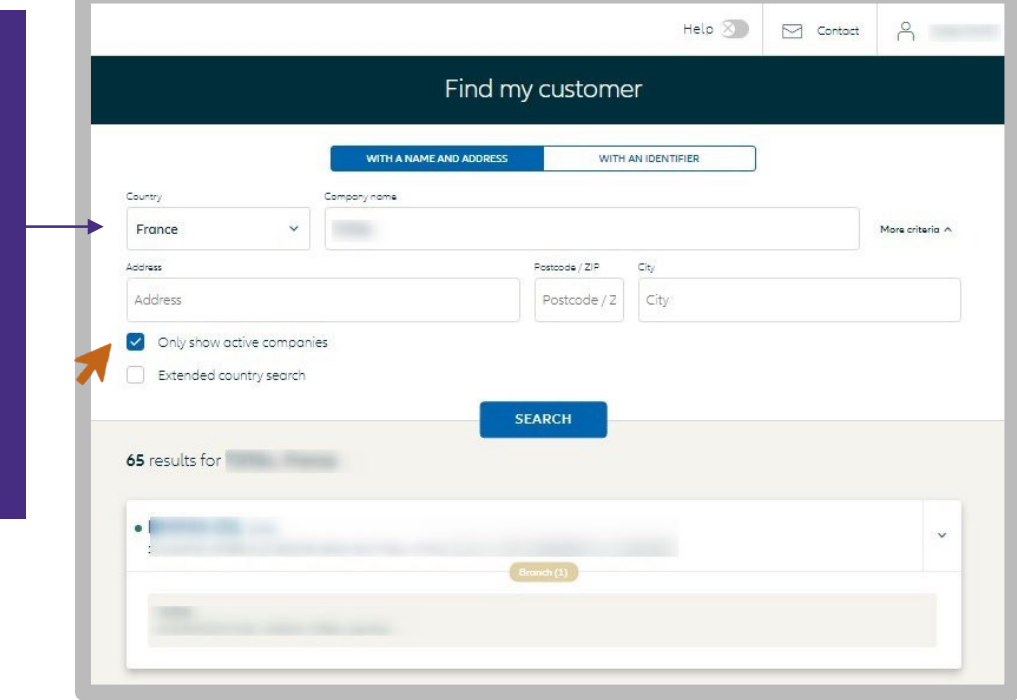

### Identifying the buyer (3/5)

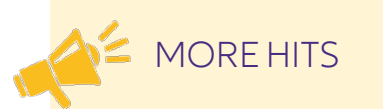

The search engine now includes trading names as well as the official registered names.

You can display all the secondary establishments connected to the business displayed. It is not possible to submit limit requests on such establishments - the main office will automatically be suggested when the request is made.

#### EASIER TO USE

The search module and the hits are displayed on the same page simultaneously, making it easier to read.

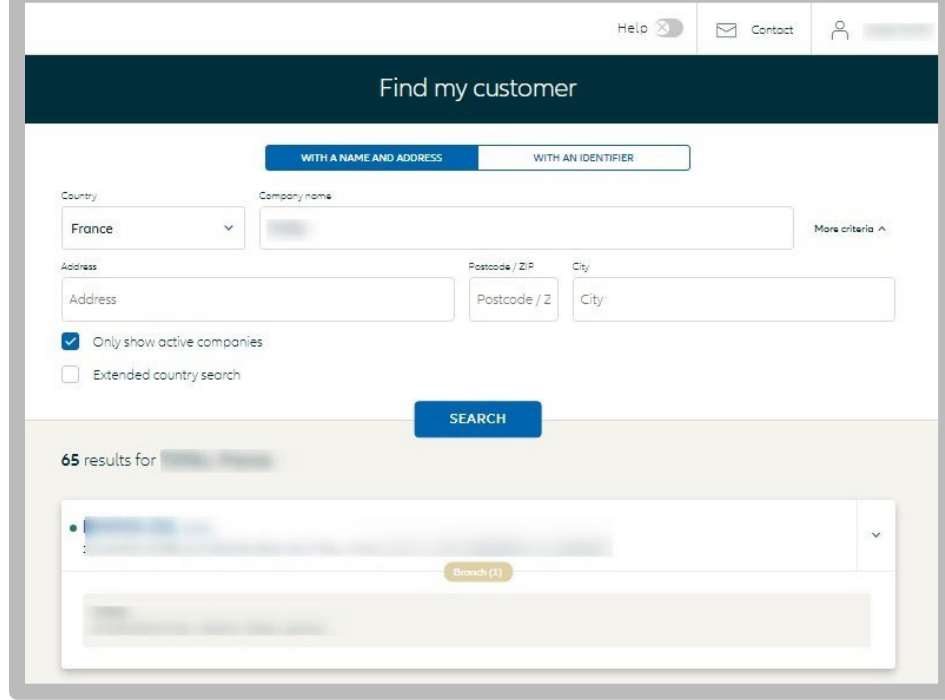

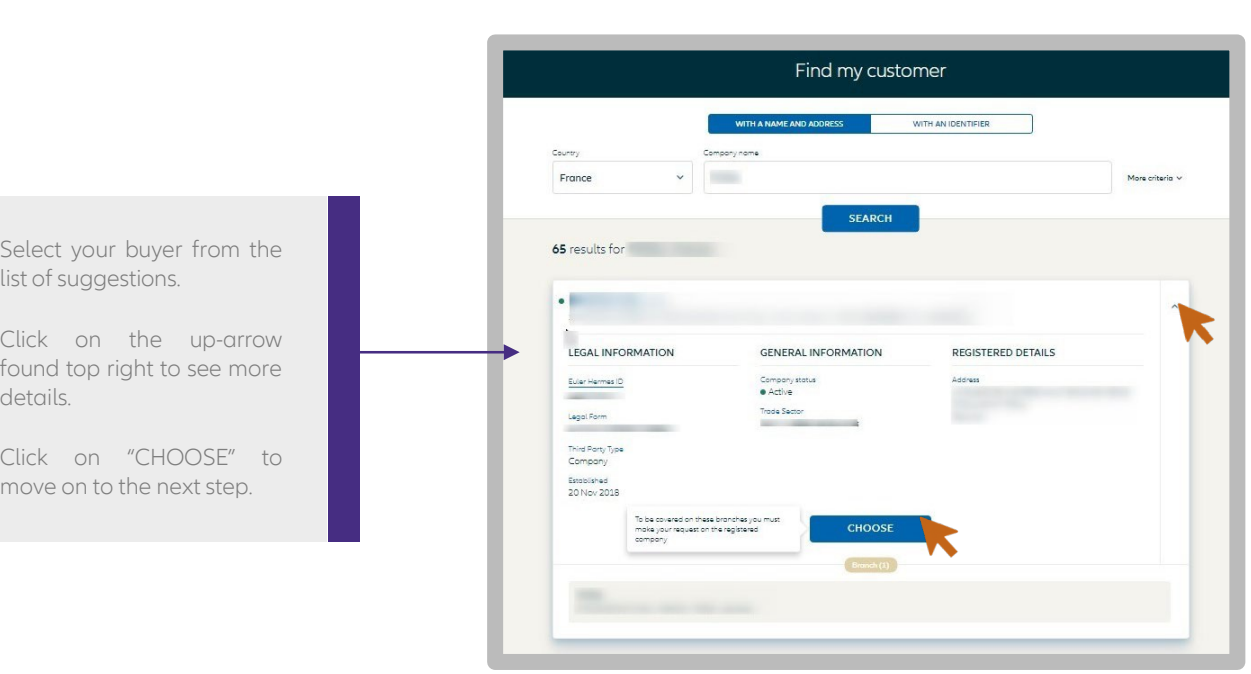

## Buyer not found (5/5)

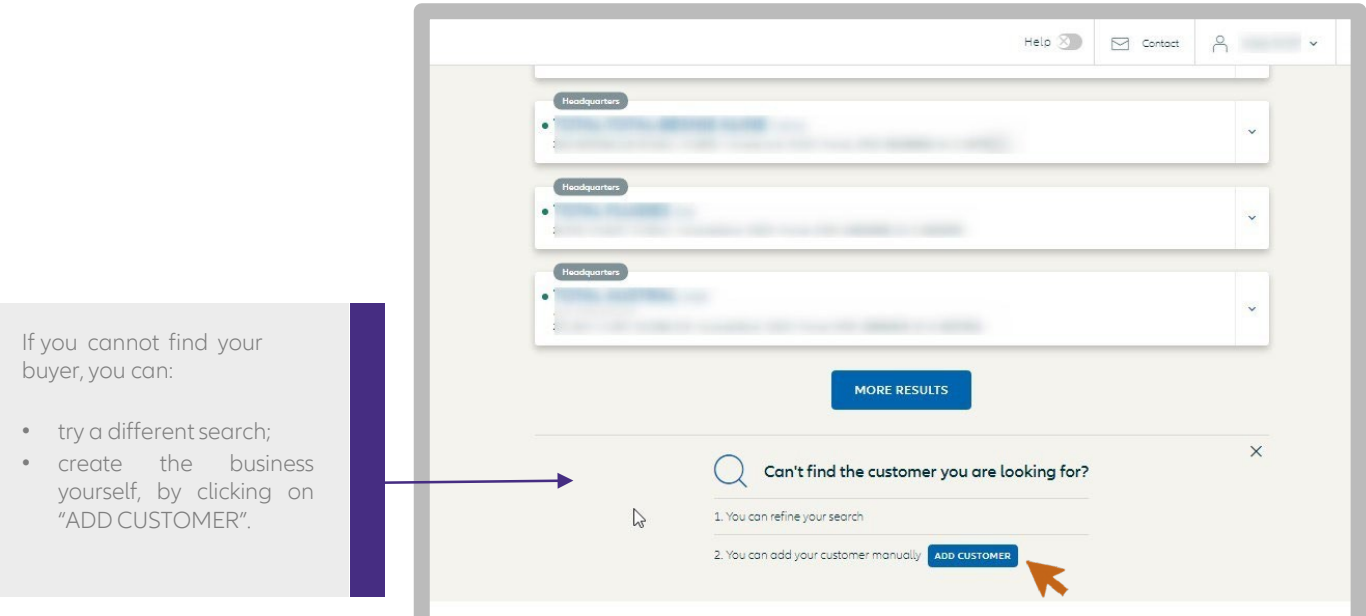

STEP 4

. .

#### Setting the request amount

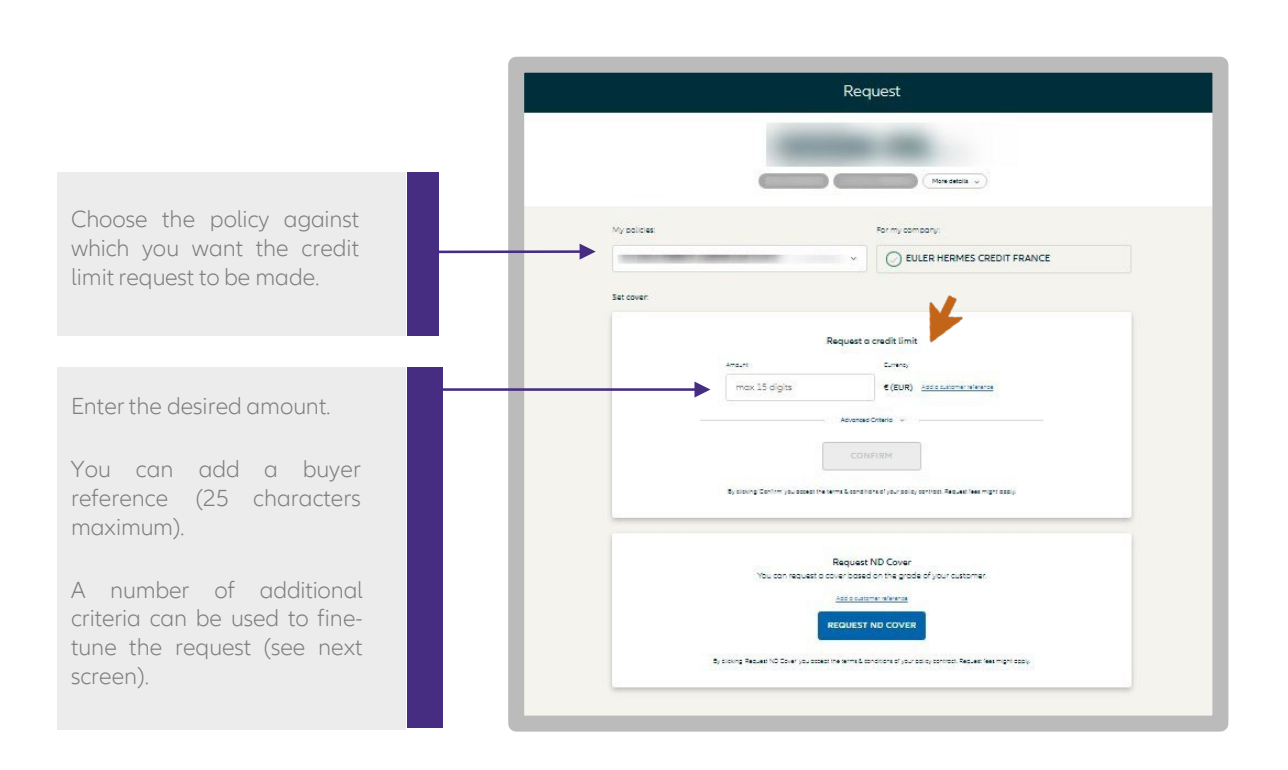

#### Fine-tuning your request (optional)

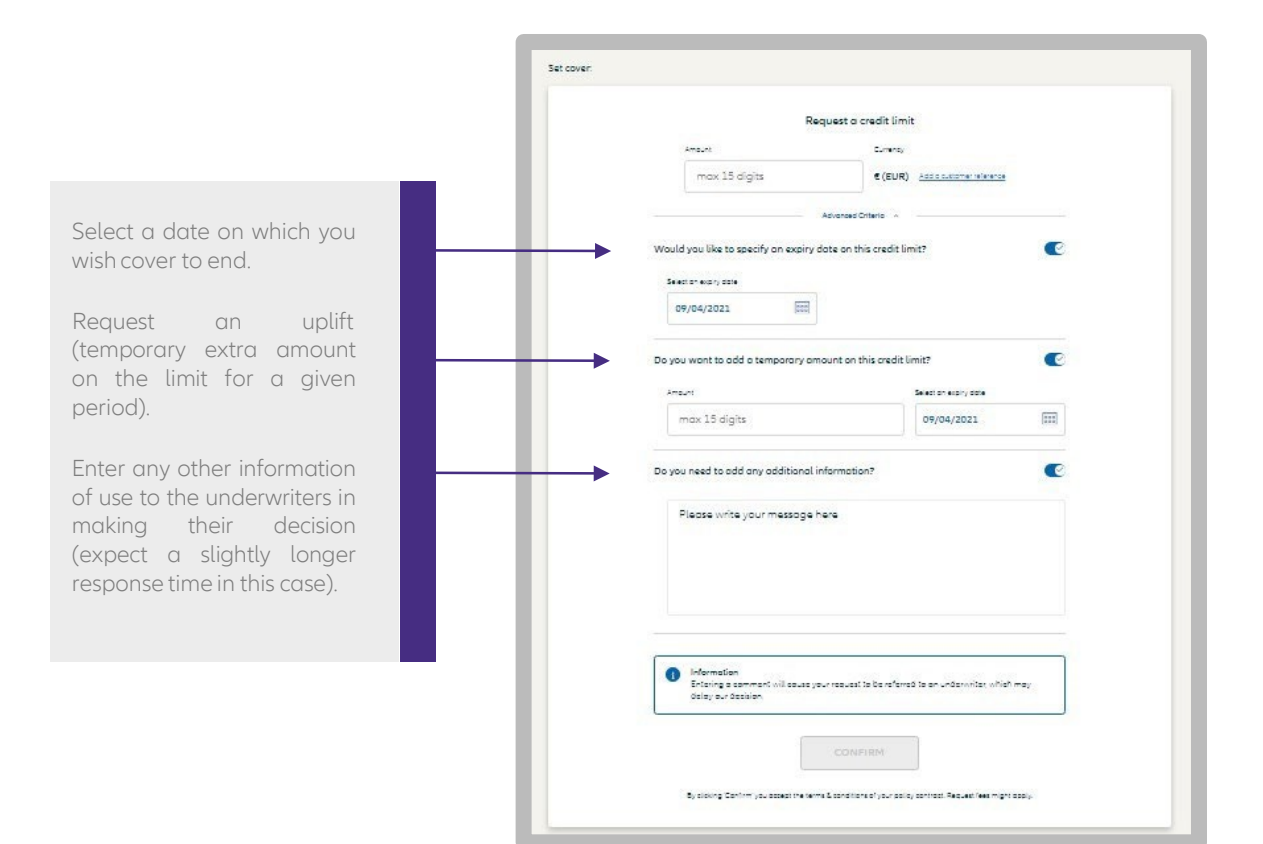

STEP 4

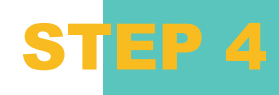

If you want to make a credit limit request on a customer located in a country which is not included in your contract, you first must follow the usual route by indicating the amount you wish to obtain, then validate.

An endorsement will automatically be added to your contract. You then have to make your request again for the desired customer.

Your request will be logged in the "Contact us" area.

#### Request a credit limit

#### nformation

The country of this customeris not included in the terms and conditions of the selected policy. Should you choose to continue your request process on this customer, an automatic demand to add the country to your policy will be created.

#### Viewing the response (1/3)

After a credit limit request, you can see Euler Hermes' response as a limit amount, together with the EH buyer grade (at the top of the screen) which will be kept updated throughout the cover period.

Euler Hermes' response is automatically added to the list of current cover under the "MANAGE" menu.

If EH's response is "request in progress", then it will appear under "Pending requests".

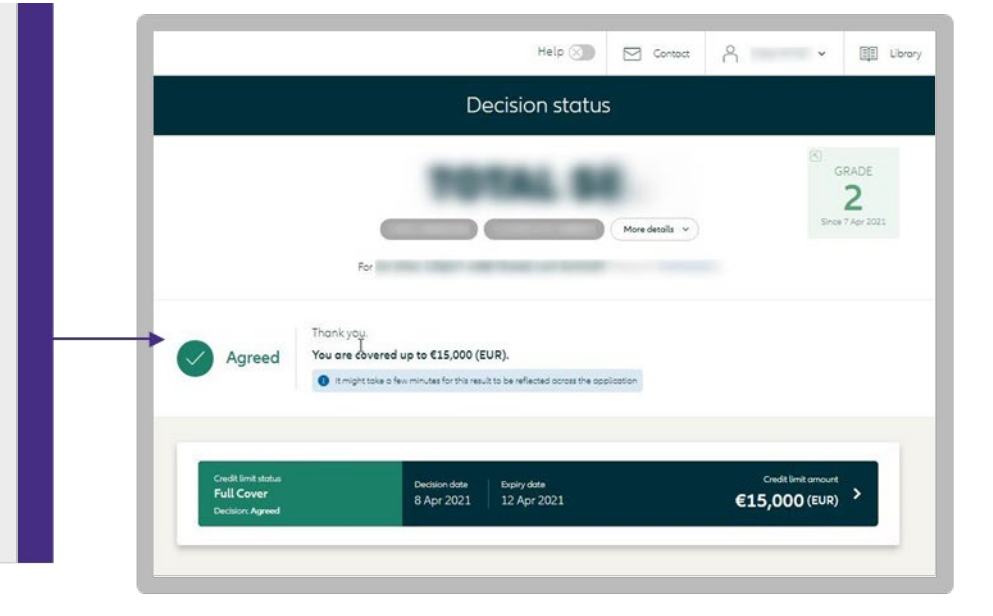

#### Viewing the response (2/3)

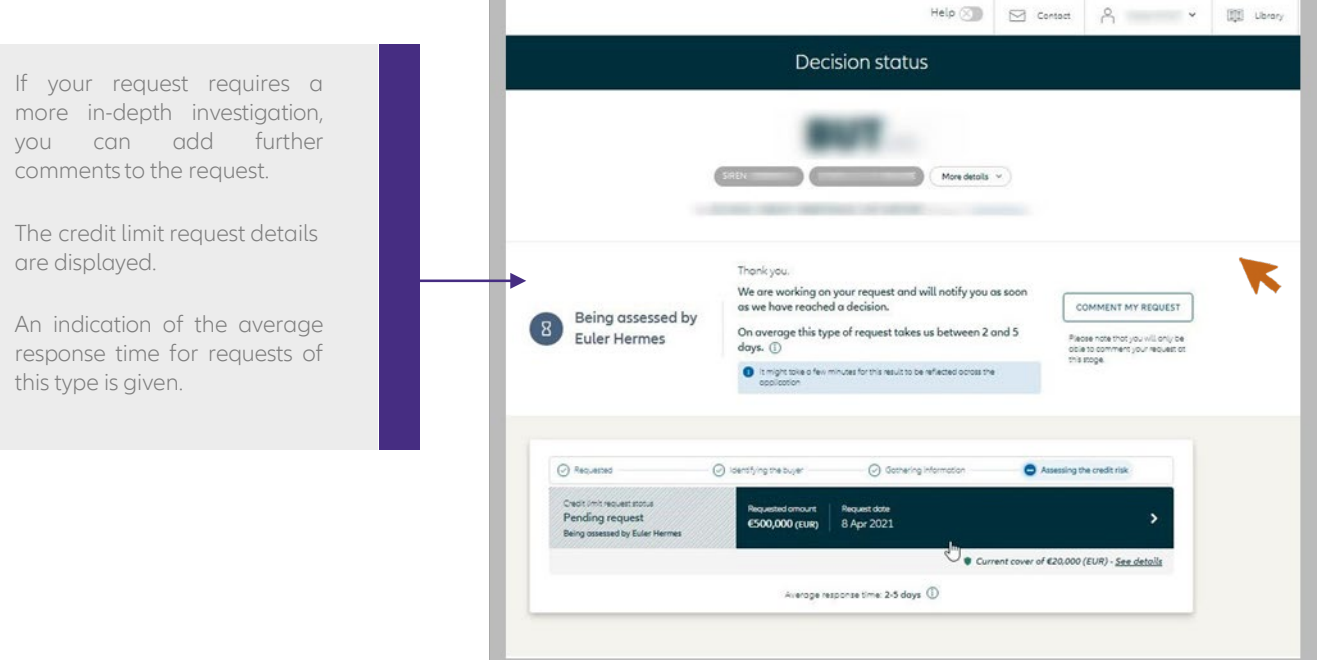

# <span id="page-21-0"></span>EH CAP & EH CAP+ requests **STEP 4**

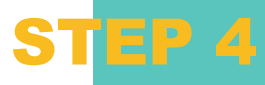

#### Viewing the response (3/3)

#### You have a partial credit limit

If the cover amount is not enought and you would like a higher one, you can ask for an additional cover by making a EH CAP request\*.

You may double you primary cover by making an EH CAP request.

In this example, yourc cover could go from 30 000€ to 90 000€ in the event of a favorable response from our underwriters.

Either your primary cover amount + twice the primary cover amount.

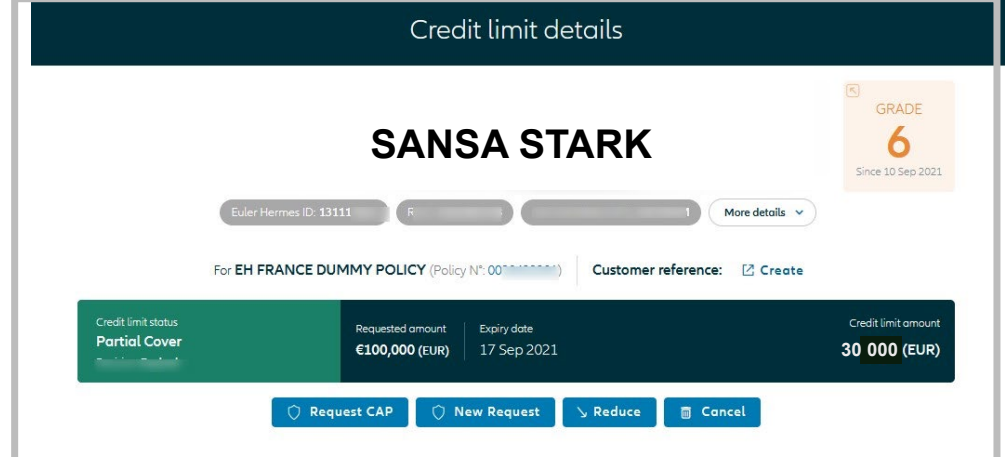

#### All your EH CAP request to export buyers have to follow the « CAP Etatique » journey:

You must first request the activation of your CAP Etatique on order to make your first request. To benefit from an additional cover, please choose your CAP / CAP + Etatique contract (CAP ETAT or CAP P ETAT) by clicking on "NEW REQUEST" in the detail page of your primary cover, then choose the desired CAP Etatique contract. The price is calculated according to the cover amount granted by Euler Hermes (please see the PDF guide available in the Library).

#### You can ask for more cover in the following cases:

- You do not have a primary cover because of a refusal or a withdrawal,
- You french customer is in a continuation plan or a safeguarding plan.

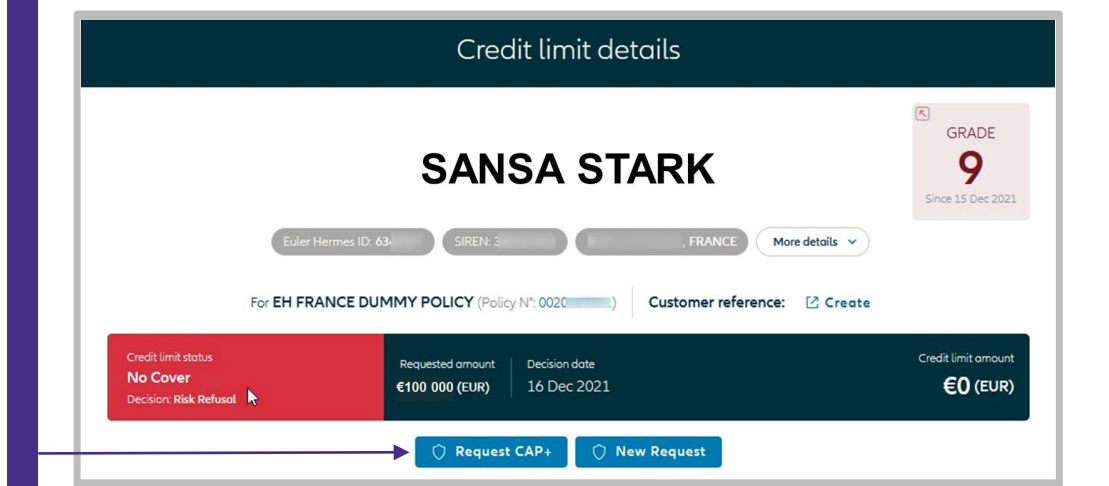

#### Find all your EH CAP & CAP+ requests:

- Filteri by cover type - Distinguish the lines
- that mention « EH CAP » near the customer name

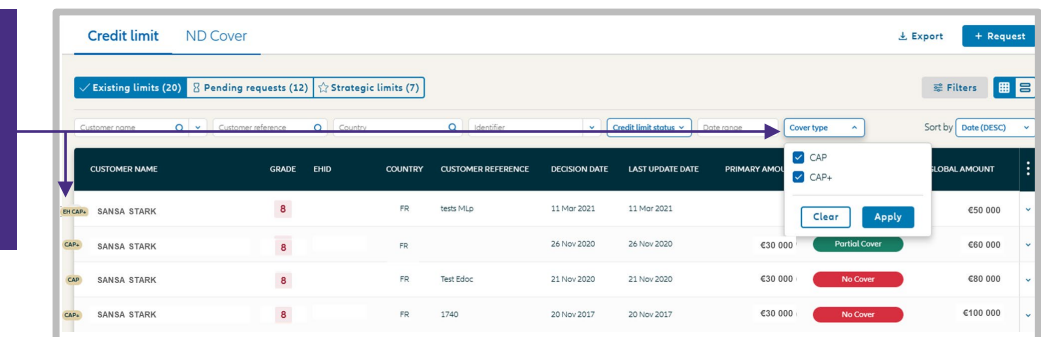

\*EH CAP & CAP+ are paid services. Please find all information regarding EH CAP & CAP+ by going to your « Library » at the top right of MyEH pages.

# <span id="page-22-0"></span>STEP 4: MAKING A NEW REQUEST

#### ND Cover request

#### Submitting a request

Under the 'REQUEST' menu you can make a ND Cover request by selecting:

- your buyer;
- the policy in question.

You should also check that the status is "active" under the "More details" section, then confirm.

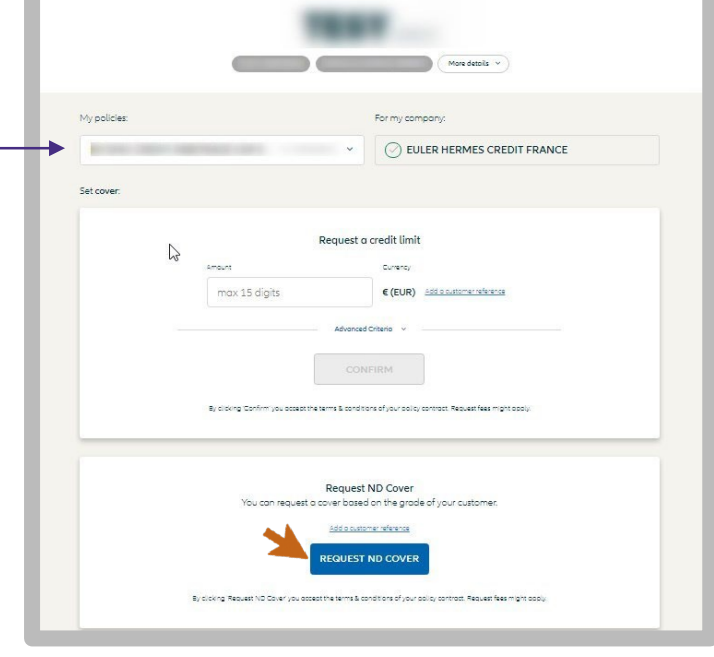

#### Viewing the response

**Decision status**  $\begin{pmatrix} 1 & 0 \\ 0 & 1 \end{pmatrix}$  (More details  $\begin{pmatrix} 0 & 0 \\ 0 & 1 \end{pmatrix}$ œ  $F_{\text{eff}}$ Thank you. Answered <sup>1</sup> timpht toke a few minutes for this result to be reflected across the application Request date | Latest review date<br>8 Apr 2021 | 8 Apr 2021 **II** Cancel You can customise your cover needs. Review

You will receive an instant response.

Green means you are covered under your contractual unnamed buyer amount.

Red means you are not covered by the unnamed buyer amount stated in the policy.

The ND Cover list can be used to monitor your ND Cover requests and display those for which you have made a credit limit request as a named buyer, using the coloured shield on the righthand side of the screen.

This information can also be seen in the ND Cover tracking.

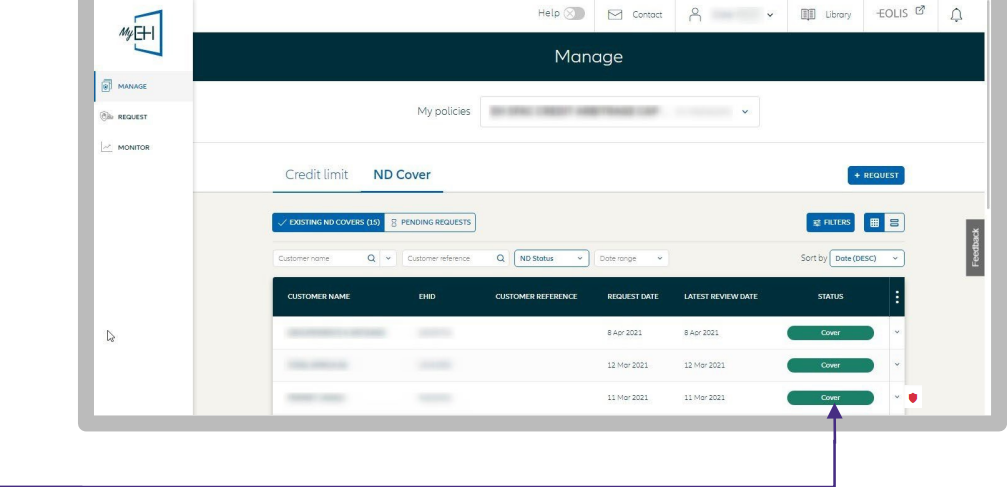

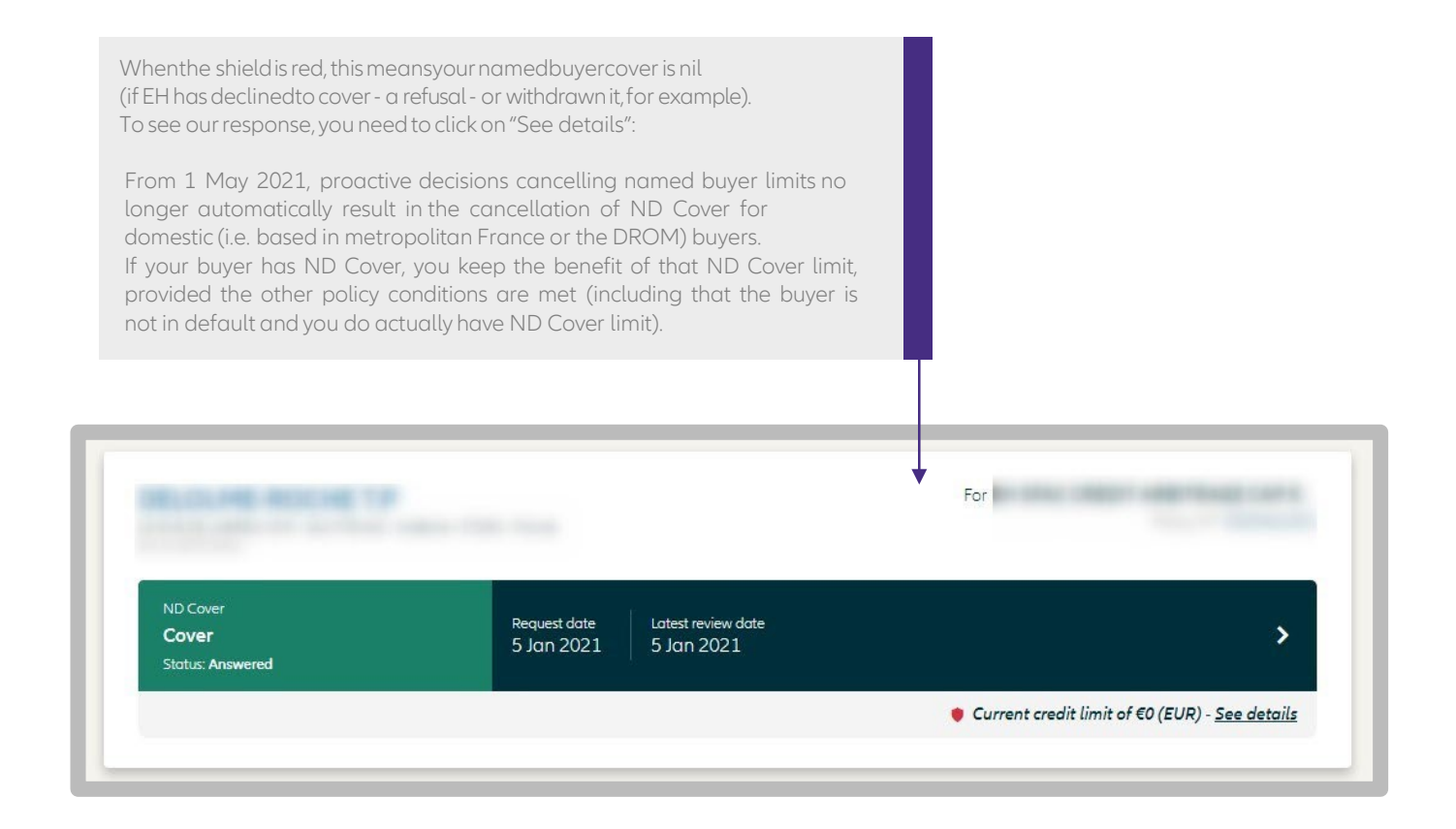

# <span id="page-24-0"></span>STEP 5: ANALYSING COVER ACTIVITY

### Risk Monitoring

#### **Overview**

Under the 'MONITOR' menu, you can see the key performance indicators for the selected policy.

For example:

- the total amount of credit limits on named buyers;
- average response time for your credit limit requests;
- the ten largest credit limits at the time the page is displayed;
- click on "View all" to see your cover history, together with the EH grade and any temporary uplifts.

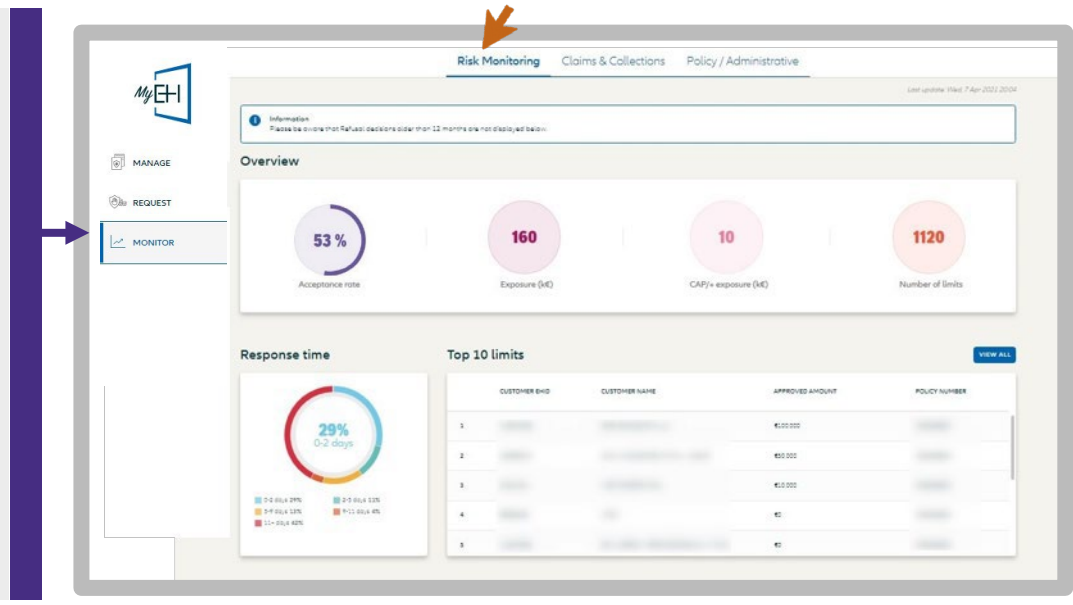

### Portfolio breakdown by EH buyer grade

By clicking on these tabs, you can see trends in your acceptance rate and credit limit amounts:

- The acceptance rate is the ratio between the cover amounts requests and the cover amounts actually granted over the last 12 months.
- Change in exposure measures the aggregate cover granted since policy inception (including new requests, partial and total withdrawals).

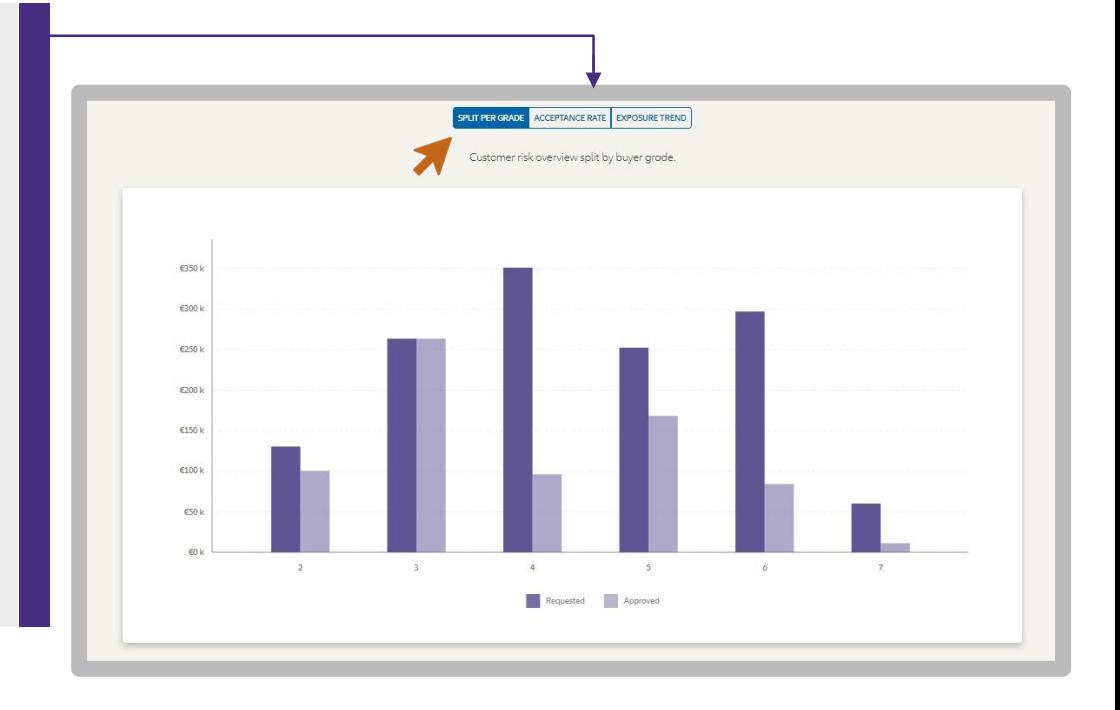

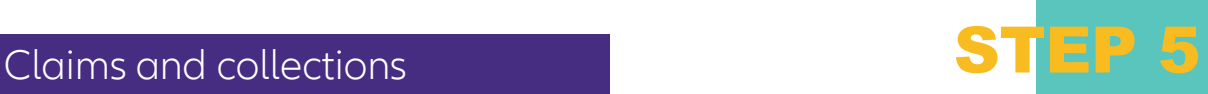

Displaying Claims and Collections file data

"Current period" means the policy period.

"Previous period" means the last completed policy period.

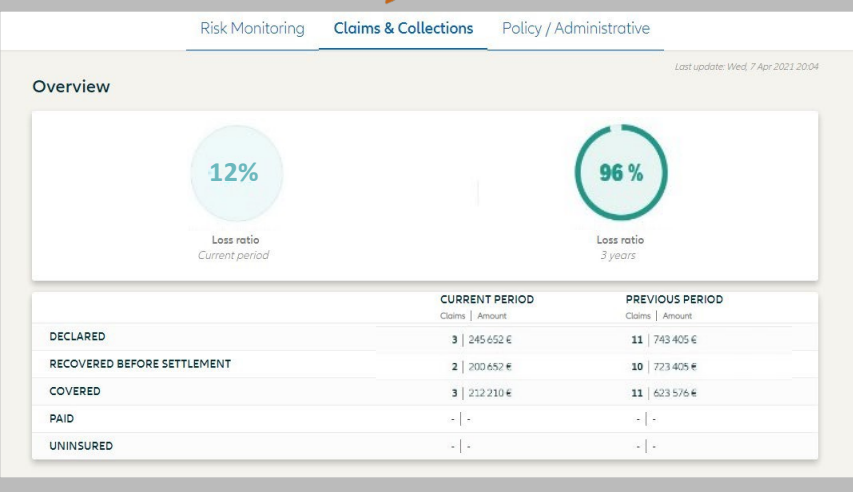

KZ

### Policy information

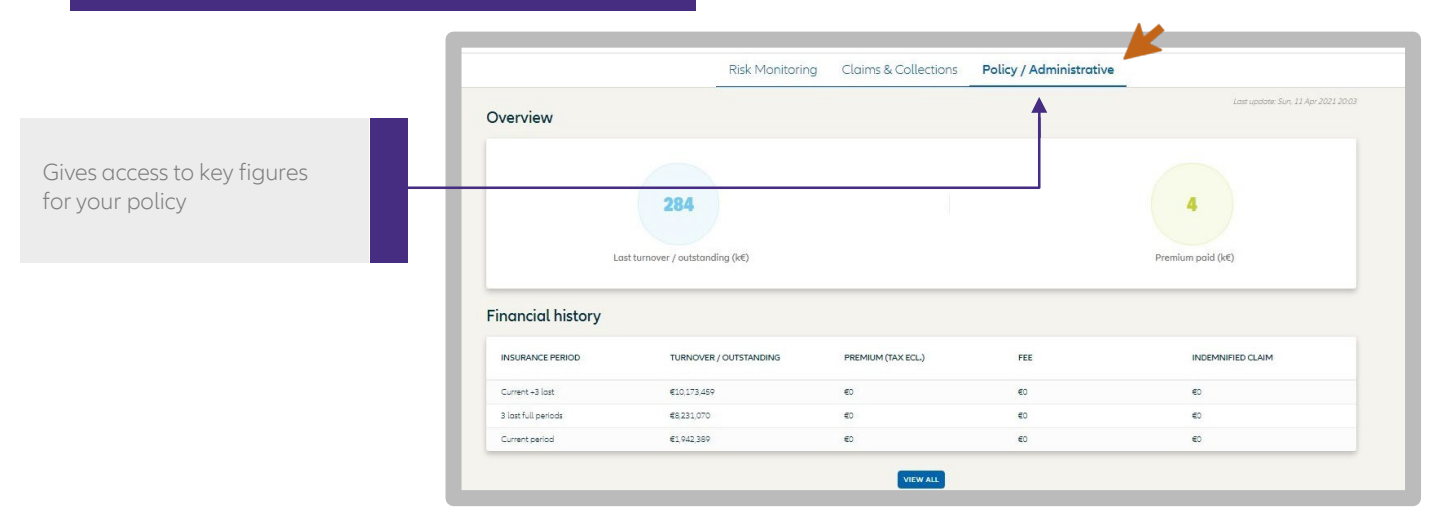

### Policy data

Click on "More details" to display fuller information about your policy.

Click on the 'Printer' icon to print:

- policy data;
- tables and graphs about your cover, collection data, claims figures and your policy documents.

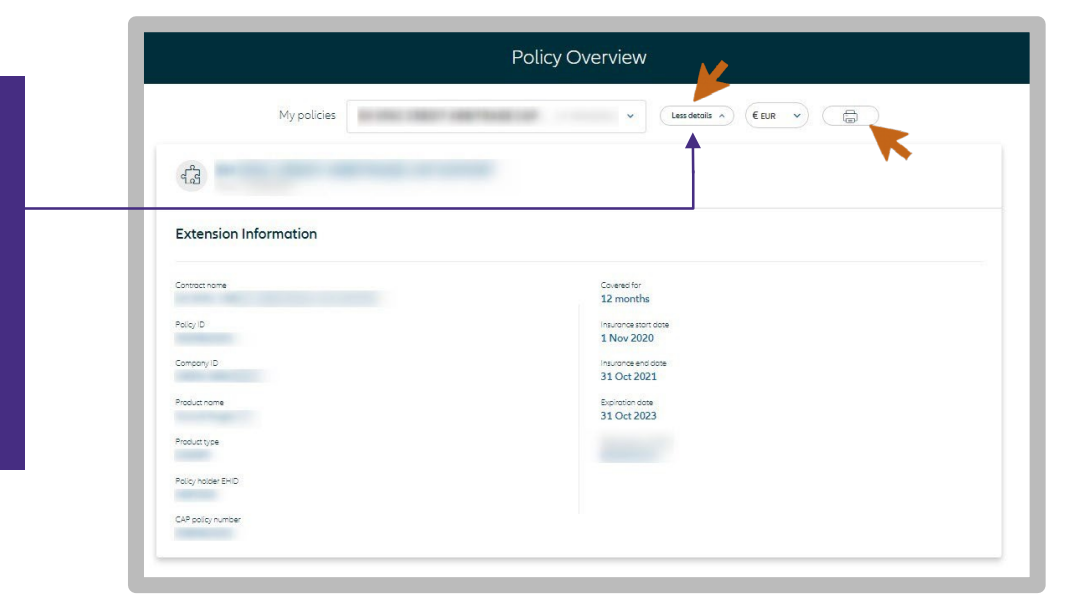

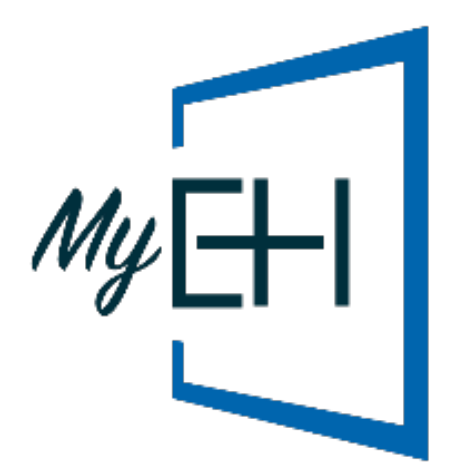

### **For more information:**

Contact your broker or agent or Customer Services Tel: +33 (0)1 84 11 50 54

Monday – Friday / 8:15 a.m. to 6 p.m. accueiletservices@eulerhermes.com

Euler Hermes France French branch of Euler Hermes SA Nanterre Trade and Company RegisterB 799 339 312

EulerHermes Crédit France SAS with registered capital of €51,200,000 Nanterre Trade and Company Register B 388 236 853 Finance company regulated by the French Monetary& FinancialCode

#### **Insuranceprovider Risk service provider Collectionservices**

Euler Hermes Recouvrement France SAS with registered capital of €800,000 Nanterre Trade& Company RegisternumberB 388 237 026

Euler Hermes France / Euler Hermes Crédit France / Euler Hermes Recouvrement France Postal address: 1, place des Saisons, 92048 Paris La Défense Cedex France - Tel. +33 (0)1 84 11 50 50 - [www.eulerhermes.fr](http://www.eulerhermes.fr/)

Euler Hermes SA Belgian insurance company registered under code 418 Reg'd office: avenue des Arts 56, 1000 Brussels, Belgium - Company no. 0403.248.596 on the Brussels Register of Legal Persons (RPM)

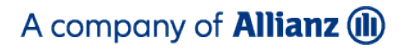

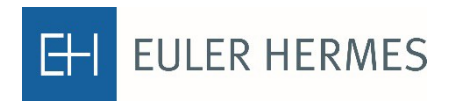